## HP Service Virtualization

软件版本: 3.10

安装指南

bp

文档发布日期: 2013 年 11 月 软件发布日期: 2013 年 11 月

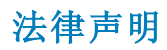

### 担保

HP 产品和服务的唯一担保已在此类产品和服务随附的明示担保声明中提出。此处的任何内容均不构成额外担保。HP 不会为此处出现的技术或编辑错误或遗漏承 担任何责任。

此处所含信息如有更改,恕不另行通知。

### 受限权利声明

机密计算机软件。必须拥有 HP 授予的有效许可证,方可拥有、使用或复制本软件。按照 FAR 12.211 和 12.212,并根据供应商的标准商业许可的规定,商业计 算机软件、计算机软件文档与商品技术数据授权给美国政府使用。

### 版权声明

© Copyright 2011-2013 Hewlett-Packard Development Company, L.P.

### 商标声明

Adobe™ 是 Adobe Systems Incorporated 的商标。

Internet Explorer®、SQL Server®、Microsoft®、Windows®、Windows Server®、Windows® XP 和 Windows® 7 是 Microsoft Corporation 在美国的注册商标。 Oracle、Java 和 JDBC 是 Oracle 和/或其子公司的注册商标。

IBM®、WebSphere®、IMS™ 和 CICS® 是 International Business Machines Corporation (IBM) 在美国和其他国家/地区的商标或注册商标。

TIBCO® 是 TIBCO Software, Inc. 和/或其子公司在美国和其他国家/地区的注册商标或商标。

Intel®、Core™2 和 Xeon® 是 Intel Corporation 在美国和/或其他国家/地区的商标。

SAP® 和 SAP NetWeaver® 是 SAP AG 在德国和其他国家/地区的注册商标。

Shunra 和 Shunra NV™ 是 Shunra 的商标。

### 文档更新

此文档的标题页包含以下标识信息:

- l 软件版本号,用于指示软件版本。
- 文档发布日期,该日用将在每次更新文档时更改。<br>● 软件发布日期,用于指示该版本软件的发布日期。
- 

要检查是否有最新的更新,或者验证是否正在使用最新版本的文档,请访问: http://h20230.www2.hp.com/selfsolve/manuals

需要注册 HP Passport 才能登录此站点。要注册 HP Passport ID, 请访问: http://h20229.www2.hp.com/passport-registration.html

或单击 "HP Passport"登录页面上的 "New users - please register"链接。

<span id="page-1-0"></span>此外,如果订阅了相应的产品支持服务,则还会收到更新的版本或新版本。有关详细信息,请与您的 HP 销售代表联系。

### 支持

请访问 HP 软件联机支持网站: http://www.hp.com/go/hpsoftwaresupport

此网站提供了联系信息,以及有关 HP 软件提供的产品、服务和支持的详细信息。

HP 软件联机支持提供客户自助解决功能。通过该联机支持,可快速高效地访问用于管理业务的各种交互式技术支持工具。作为尊贵的支持客户,您可以通过该支 持网站获得下列支持:

- l 搜索感兴趣的知识文档
- l 提交并跟踪支持案例和改进请求
- l 下载软件修补程序
- 管理支持合同<br>● 查找 HP 支持联系人
- 查看有关可用服务的信息
- 参与其他软件客户的讨论
- l 研究和注册软件培训

大多数提供支持的区域都要求您注册为 HP Passport 用户再登录, 很多区域还要求用户提供支持合同。要注册 HP Passport ID, 请访问:

#### http://h20229.www2.hp.com/passport-registration.html

要查找有关访问级别的详细信息,请访问:

#### http://h20230.www2.hp.com/new\_access\_levels.jsp

HP Software Solutions Now 可访问 HPSW 解决方案和集成门户网站。此网站将帮助您寻找可满足您业务需求的 HP 产品解决方案, 包括 HP 产品之间的集成的 完整列表以及 ITIL 流程的列表。此网站的 URL 为 http://h20230.www2.hp.com/sc/solutions/index.jsp

# <span id="page-2-0"></span>目录

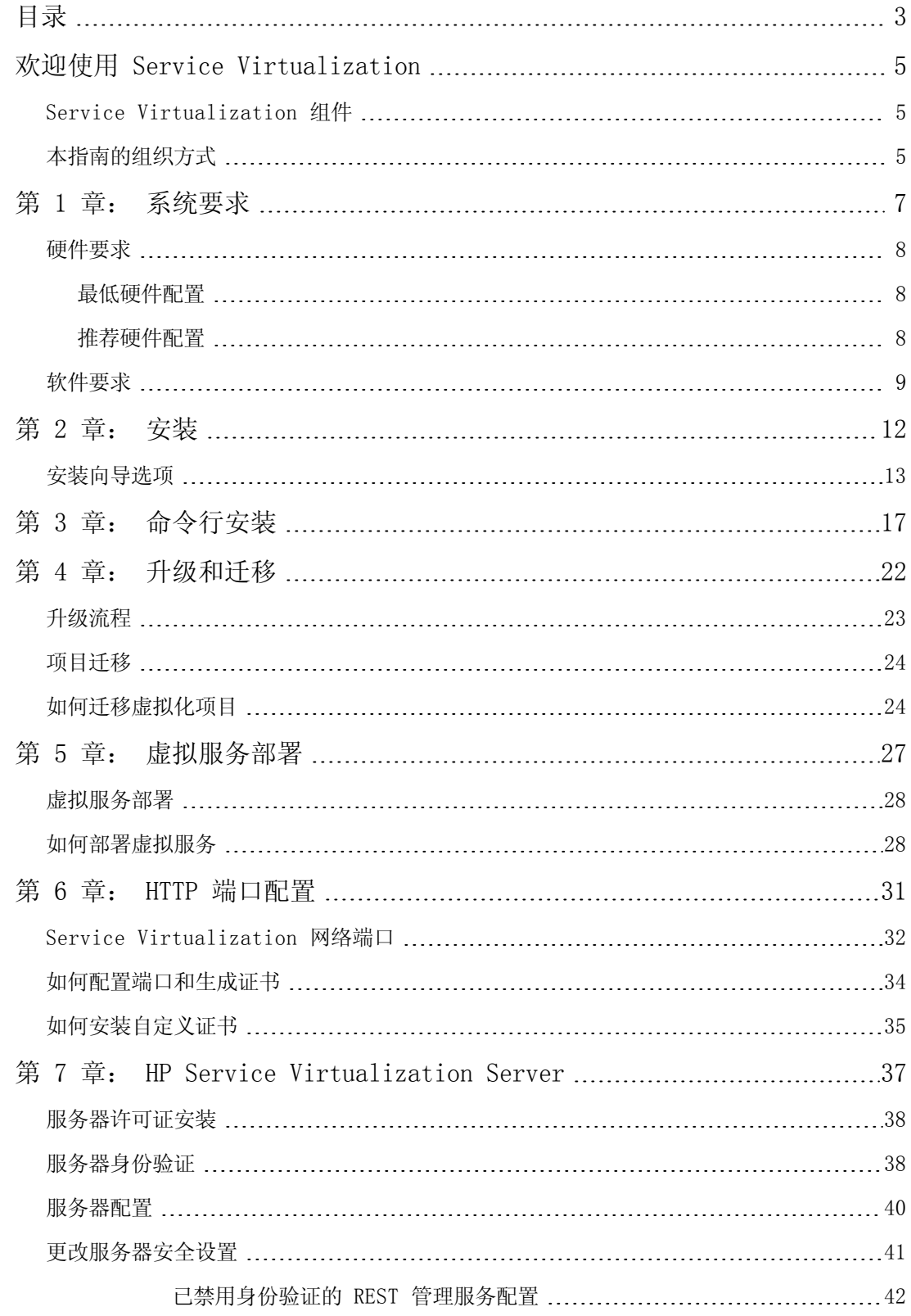

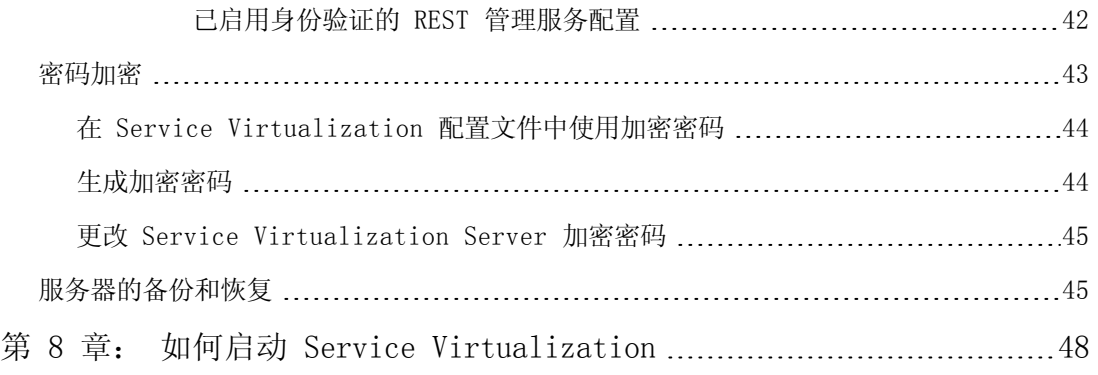

## <span id="page-4-0"></span>欢迎使用 Service Virtualization

HP Service Virtualization 提供了一个框架,可创建虚拟服务以用于测试正在开发的应用程 序。

您可以创建虚拟服务来模拟访问受限的服务的行为,例如不可用或昂贵的服务。Service Virtualization 将在客户端应用程序(测试中的应用程序)和需要访问的实际服务之间放置虚拟服 务。在创建用于模拟所需实际服务的虚拟服务后,便可将客户端应用程序重新配置为使用虚拟服 务,而不是实际服务。

## <span id="page-4-1"></span>Service Virtualization 组件

Service Virtualization 包含以下应用程序:

- <sup>l</sup> Designer。一个客户端应用程序,允许您创建虚拟服务和运行对实际服务行为的模 拟。Service Virtualization Designer 用于设计和验证相同桌面环境中的虚拟服务,并且 包括用于托管虚拟服务的嵌入式服务器。
- **Server。** (可选。)用于托管运行的虚拟服务的独立服务器应用程序。Service Virtualization Server 已经过性能优化,比 Designer 包含更多的服务,并且可由多个 Designer 访问。

有关配置 Service Virtualization Server [的详细信息,请参见"HP](#page-36-0) Service Virtualization Server"(第 37 页)。

• 管理界面。 (可选。)一个 Web 应用程序, 允许您从 Service Virtualization 配置的服务 器中查看和管理所有服务,而无需打开 Designer 或各个项目。安装 Service Virtualization Server 时,默认情况下将安装 Service Virtualization 管理。

### 备注:

- 可以选择单独安装 Designer, 也可以选择同时安装 Designer 和独立服务器。这些应用 程序可以同时安装在一台计算机上,也可以作为分布式应用程序分开安装。
- <sup>l</sup> 安装 Service Virtualization Server 时,默认情况下将安装 Service Virtualization 管理。

## <span id="page-4-2"></span>本指南的组织方式

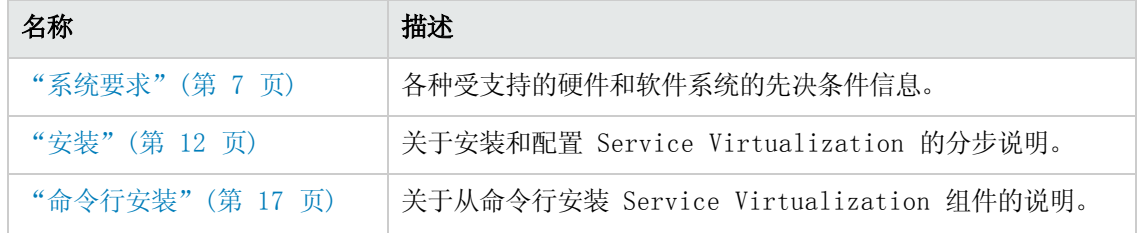

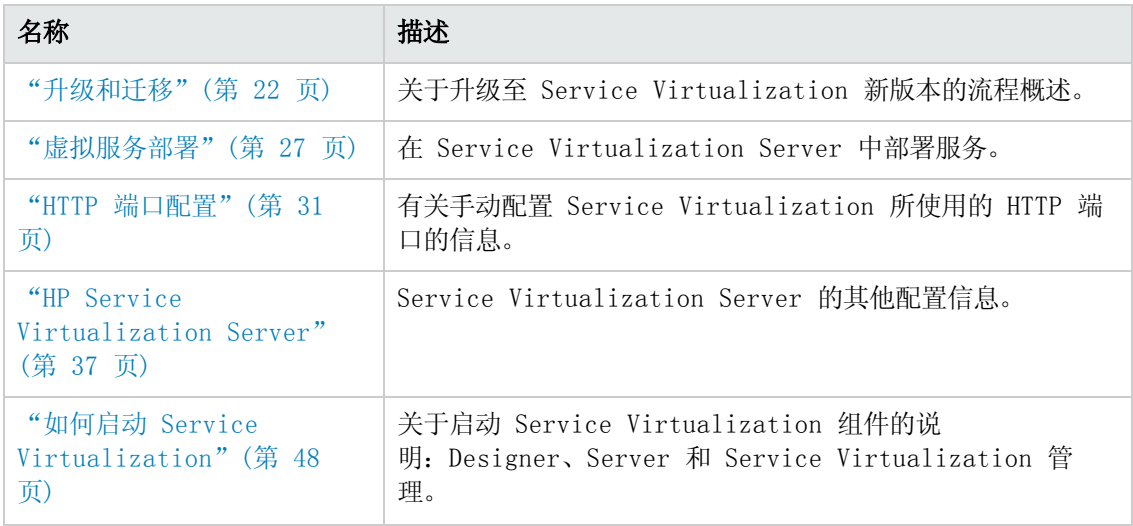

<span id="page-6-0"></span>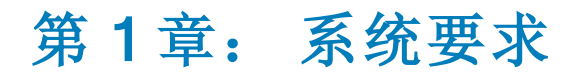

本章概述安装 Service Virtualization 的硬件要求和软件要求。

此章包括:

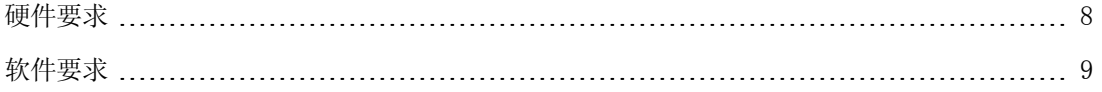

<span id="page-7-0"></span>硬件要求

此部分包括:

- <sup>l</sup> ["最低硬件配置"\(第](#page-7-1) 8 页)
- <span id="page-7-1"></span><sup>l</sup> ["推荐硬件配置"\(第](#page-7-2) 8 页)

### 最低硬件配置

HP Service Virtualization Server 3.10 和 HP Service Virtualization Designer 3.10 可以在采用受支持的操作系统、且至少已安装(并可供每个产品使用)1GB 物理内存的任何硬件配置 上运行。

<span id="page-7-2"></span>使用最低硬件配置,可以执行所有功能测试场景和一些基本的性能测试场景,前提是它们不会在虚 拟化服务上创建太多负载。

### 推荐硬件配置

虚拟化硬件大小调整操作很复杂,可涉及许多因素。有关详细的大小调整建议,请联系 HP 客户支 持。有关联系信息,请参[见"支持"\(第](#page-1-0) 2 页)。

以下硬件配置可为每个产品安装在不同计算机上的普通使用场景提供良好的性能平衡。

#### HP Service Virtualization Designer 3.10

- Intel® Core™2 Duo T7500 @ 2.2GHz 或类似
- 4GB 物理内存
- <sup>l</sup> 可用物理磁盘存储空间

Designer 安装和用于所有 Service Virtualization 项目的空间通常少于 1GB, 如下所 示:

- 250MB 用于 Designer 安装
- 10MB 用于每个服务, 此数值可能随录制的流量增加而增大

使用以下计算公式来计算必需的大小:

15\*MSG\_SIZE\*MSG\_COUNT

其中:

MSG\_SIZE = 识别的消息大小,单位为 KB

MSG\_COUNT = 识别过程中识别的唯一性消息的数量

### HP Service Virtualization Server 3.10( 32 位版本)

- Intel® Xeon® 5140 @ 2.33GHz 或类似
- 4GB 物理内存
- <sup>l</sup> 可用物理磁盘存储空间:
	- 250MB 用于 Server 安装。
	- <sup>n</sup> Server 不在本地磁盘上保留任何数据。数据都从数据库服务器加载并保存到该服务器。

### HP Service Virtualization Server 3.10( 64 位版本)

- Intel® Xeon® 5140 @ 2.33GHz 或类似
- 8GB 物理内存
- <sup>l</sup> 可用物理磁盘存储空间:
	- 250MB 用于 Server 安装。
	- <sup>n</sup> Server 不在本地磁盘上保留任何数据。数据都从数据库服务器加载并保存到该服务器。

### 数据库服务器

- Intel® Xeon® 5140 @ 2.33GHz 或类似
- 8GB 物理内存
- <sup>l</sup> 数据库存储:

```
数据库通常需要 1GB 的磁盘空间,但此数值可能随录制的流量增加而增大。
```
使用以下计算公式来计算必需的大小:

30\*MSG\_SIZE\*MSG\_COUNT

其中:

MSG\_SIZE = 识别的消息大小,单位为 KB

MSG\_COUNT = 识别过程中识别的唯一性消息的数量

## <span id="page-8-0"></span>软件要求

<sup>l</sup> 安装本产品之前,建议联系 HP 客户支持以检查是否有任何可用的软件更新。有关联系信

息,请参见["支持"\(第](#page-1-0) 2 页)。

<sup>l</sup> 有关支持环境的完整列表,请参阅 HP 软件支持网站上的支持列表(网址 为: http://h20230.www2.hp.com/sc/support matrices.jsp), 或与支持部门联系。

#### 此部分包括:

- <sup>l</sup> ["受支持的操作系统"\(第](#page-9-0) 10 页)
- <sup>l</sup> ["数据库服务器"\(第](#page-9-1) 10 页)
- <sup>l</sup> ["访问权限"\(第](#page-10-0) 11 页)

<span id="page-9-0"></span>Service Virtualization 3.10 支持以下环境:

### 受支持的操作系统

- Microsoft® Windows® XP Professional(Service Pack 3 或更高版本)
- Microsoft® Windows® 7(32 位和 64 位)
- Microsoft® Windows® 8(64 $\hat{\pi}$ )
- Microsoft® Windows Server® 2003 R2 32 位(标准版/企业版)
- Microsoft® Windows Server® 2008(32 位和 64 位)
- Microsoft® Windows Server® 2008 R2(64 位)
- Microsoft® Windows Server® 2012 64 位

### <span id="page-9-1"></span>数据库服务器

- Microsoft® SQL Server® 2008 R2
- **.** Microsoft® SQL Server® 2008 R2 Express
- Microsoft® SQL Server® 2012
- **.** Microsoft® SQL Server® 2012 Express

备注: 如果安装的数据库服务器不受支持,则可以安装 Service Virtualization 安装包随 附提供的 Microsoft SQL Server Express。在安装根文件夹中,运行 autorun.exe。

安装指南 第 1 章: 系统要求

### <span id="page-10-0"></span>访问权限

必须具有以下权限:

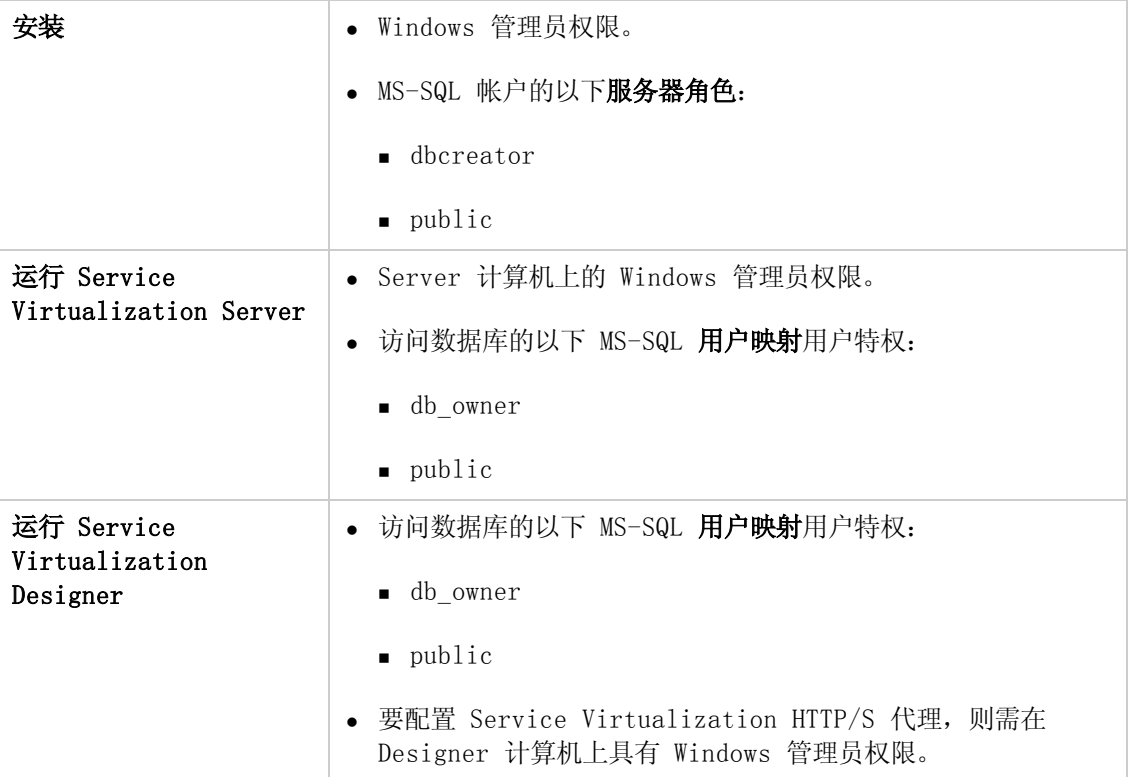

## <span id="page-11-0"></span>第2章: 安装

此部分说明如何通过使用安装向导来安装 Service Virtualization。

对于命令行安装,请参[见"命令行安装"\(第](#page-16-0) 17 页)。

### 要安装 Service Virtualization,请执行以下操作:

1. 确保检查安装的先决条件。有关详细信息,请参[见"系统要求"\(第](#page-6-0) 7 页)。

备注: 如果安装的数据库服务器不受支持,则可在安装期间安装 Microsoft SQL Server Express。它随 Service Virtualization 安装包附带提供。

- 2. 将 HP 安装 DVD 插入驱动器, 或导航到安装文件夹, 并运行 autorun.exe。"欢迎"屏幕将 显示以下选项:
	- <sup>n</sup> HP Service Virtualization Server 3.10
	- <sup>n</sup> HP Service Virtualization Designer 3.10
	- <sup>n</sup> HP Autopass 许可证服务器
	- Microsoft® SQL Server® 2008 R2 Express

### 备注:

Service Virtualization Server:

<sup>n</sup> 需要有效产品许可证才能启动应用程序。安装向导将安装 30 天的试用许可证。成功安 装服务器后,请参见["服务器许可证安装"\(第](#page-37-0) 38 页)了解安装许可证所必需的其他步 骤。

Autopass:

- 有关详细信息, 请参阅 Service Virtualization 安装文件附带的 HP Autopass 许 可证服务器文档。
- 有关如何使用Service Virtualization中 Autopass 许可证服务器的详细信息, 请参 见《HP Service Virtualization 用户指南》。

SQL Server:

- 只有在没有其他数据库可用于 HP Service Virtualization 安装时, 才需要安装 Microsoft® SQL Server® 2008 R2 Express。
- SQL Server 必须由管理员用户或具有以下用户权限的用户安装:
- o 备份文件和目录
- o 调试程序
- o 管理审核和安全日志

可在 <http://support.microsoft.com/kb/2000257> 中找到详细信息。

- <sup>n</sup> 要运行安装,您必须具有管理员访问权限。
- 3. 选择选项以启动安装。

备注: 系统会提示您安装尚未安装的所有必需的先决条件。

请按照安装向导说明安装该产品。有关安装向导选项的详细信息,请参见下文。

## <span id="page-12-0"></span>安装向导选项

以下部分描述安装 Service Virtualization Designer 和 Service Virtualization Server 期间可用的选项:

- 安装目标文件夹。在"自定义安装"页,可以使用浏览按钮更改安装目标文件夹。
- **· 数据库配置参数**。在"数据库安装"页,填充以下参数的值。如果数据库不存在,安装向导将使 用指定的名称创建数据库。

### 警告:

- 每个 HP Service Virtualization 产品(Designer 和 Server)必须使用唯一的数据 库配置。不支持多个产品共享同一个数据库。
- <sup>n</sup> HP Service Virtualization Designer 要求每个用户有单独的数据库。数据库主要由 Designer 内部运行的嵌入式服务器使用,也用于缓存最近使用的项目。

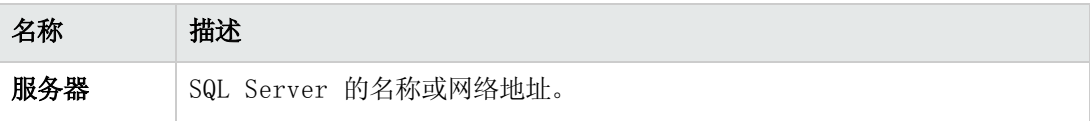

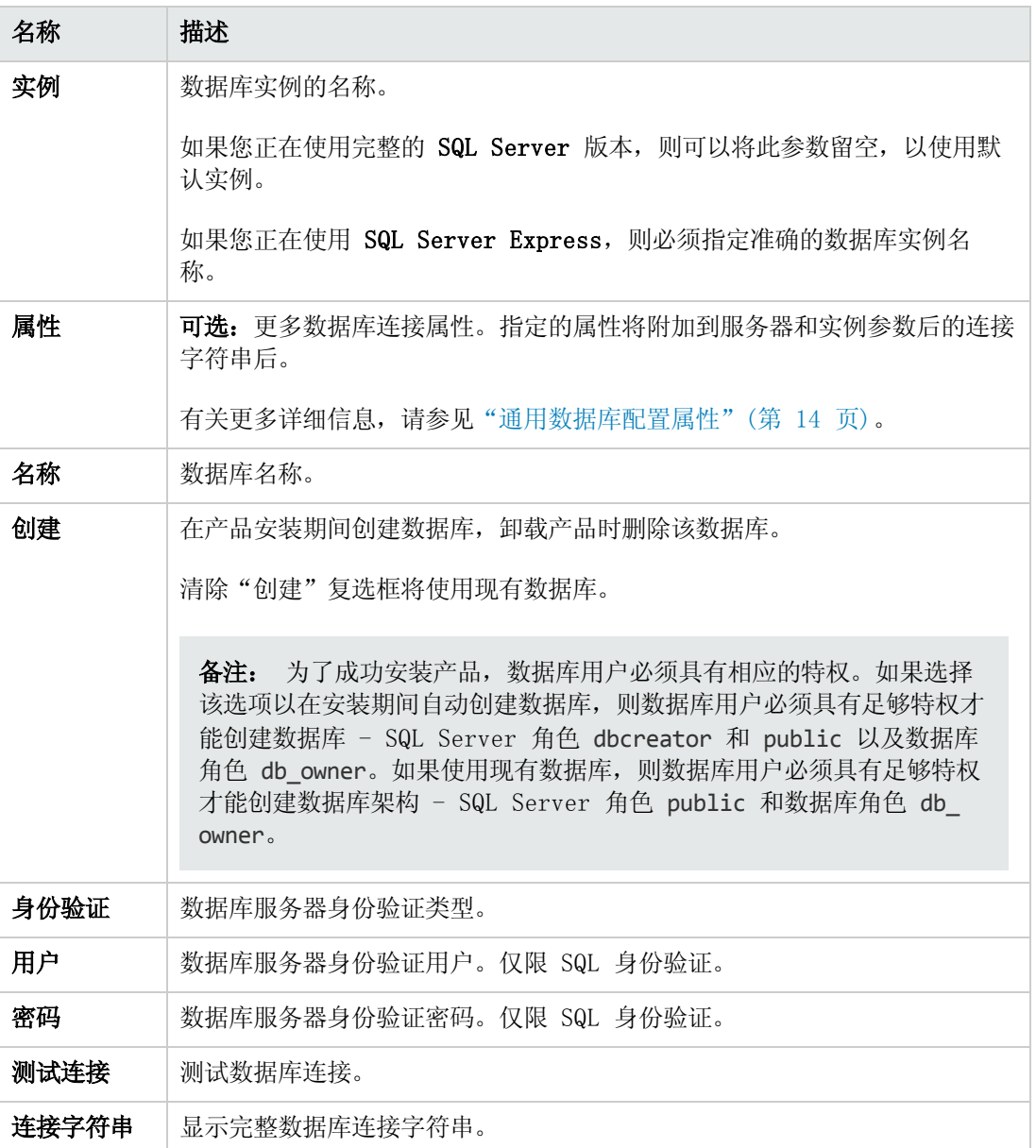

### <span id="page-13-0"></span><sup>l</sup> 通用数据库配置属性

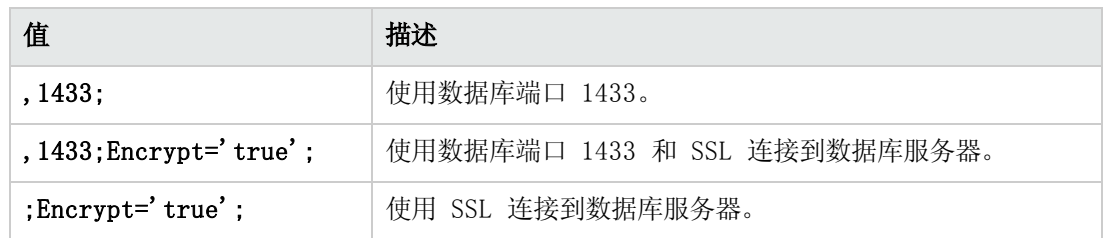

安装指南 第 2 章: 安装

### <sup>l</sup> 其他安装选项:

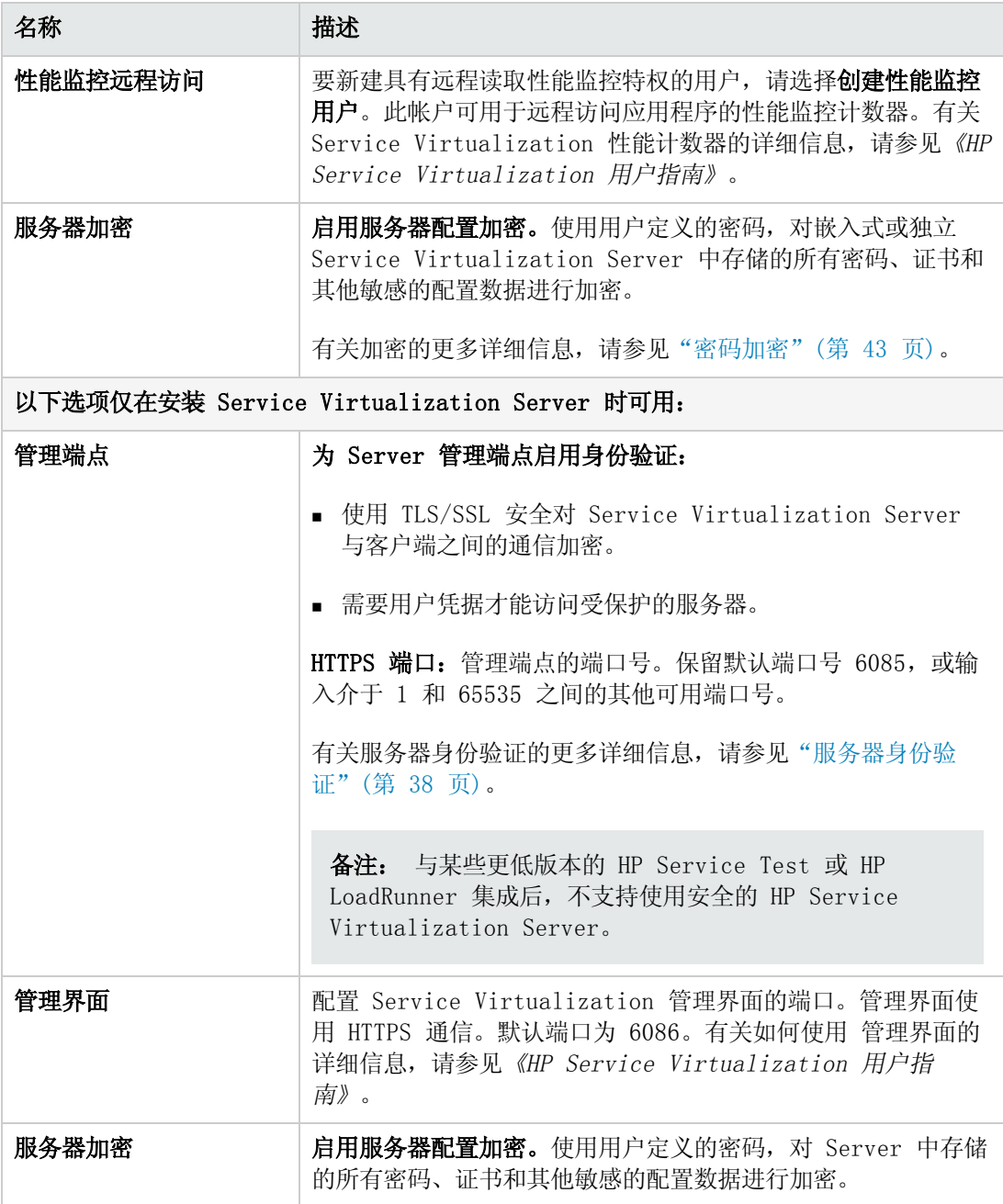

安装指南 第 2 章: 安装

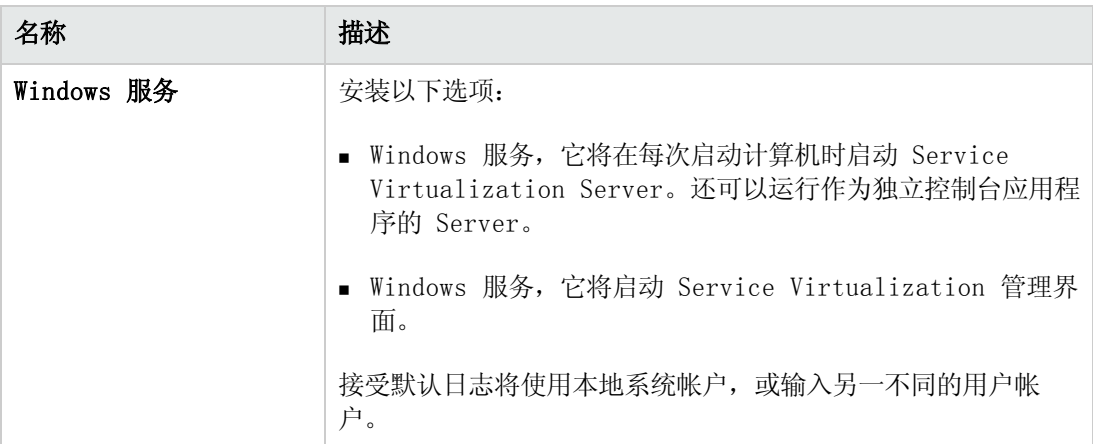

# <span id="page-16-0"></span>第 3 章: 命令行安装

此部分描述如何从命令行安装 Service Virtualization。 有关安装向导的信息,请参见["安装"\(第](#page-11-0) 12 页)。 此部分包括:

- <sup>l</sup> ["命令行安装选项"\(第](#page-16-1) 17 页)
- <sup>l</sup> "静默安装 Server [的示例"\(第](#page-19-0) 20 页)
- <sup>l</sup> "静默安装 Designer [的示例"\(第](#page-20-0) 21 页)

### <span id="page-16-1"></span>命令行安装选项

可运行带有以下属性的 msiexec 从命令行执行安装程序:

### 备注:

- <sup>l</sup> 命令行安装不验证先决条件。
- <sup>l</sup> 每个属性都可应用于 Service Virtualization Designer 和/或 Server。
- <sup>l</sup> 为了成功安装产品,数据库用户必须具有相应的特权。如果使用 DB\_CREATE 属性在安装期 间自动创建数据库,则数据库用户必须具有足够特权才能创建数据库 - SQL Server 角色 dbcreator 和 public 以及数据库角色 db owner。如果使用现有数据库, 则数据库用户 必须具有足够特权才能创建数据库架构 - SQL Server 角色 public 和数据库角色 db\_ owner。

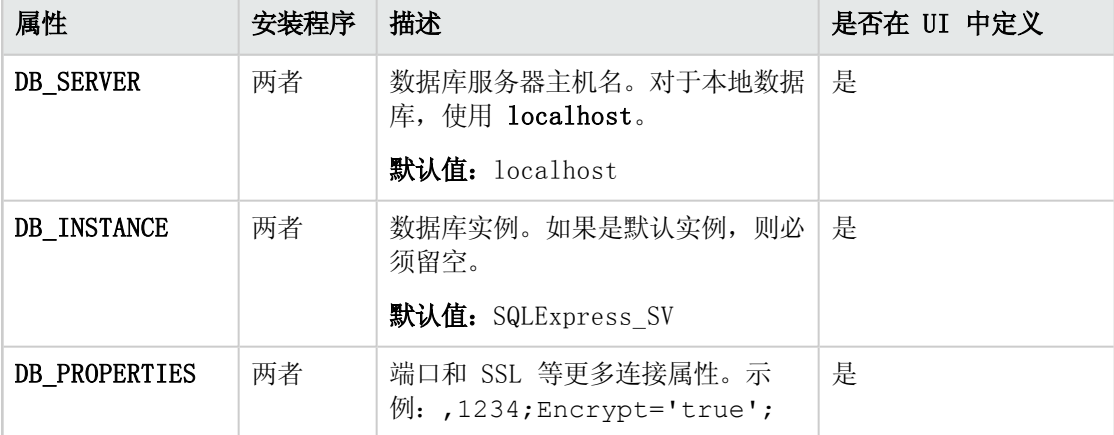

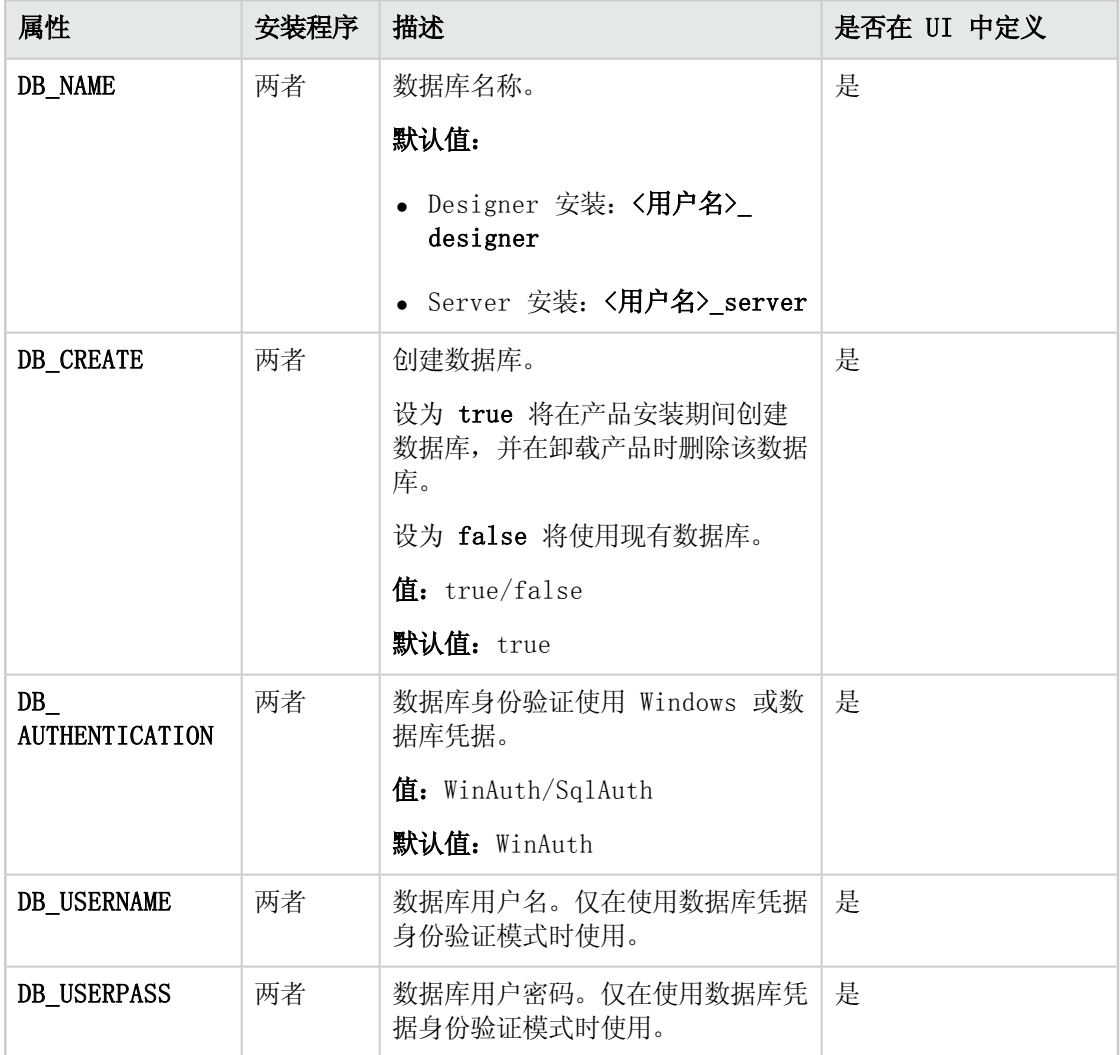

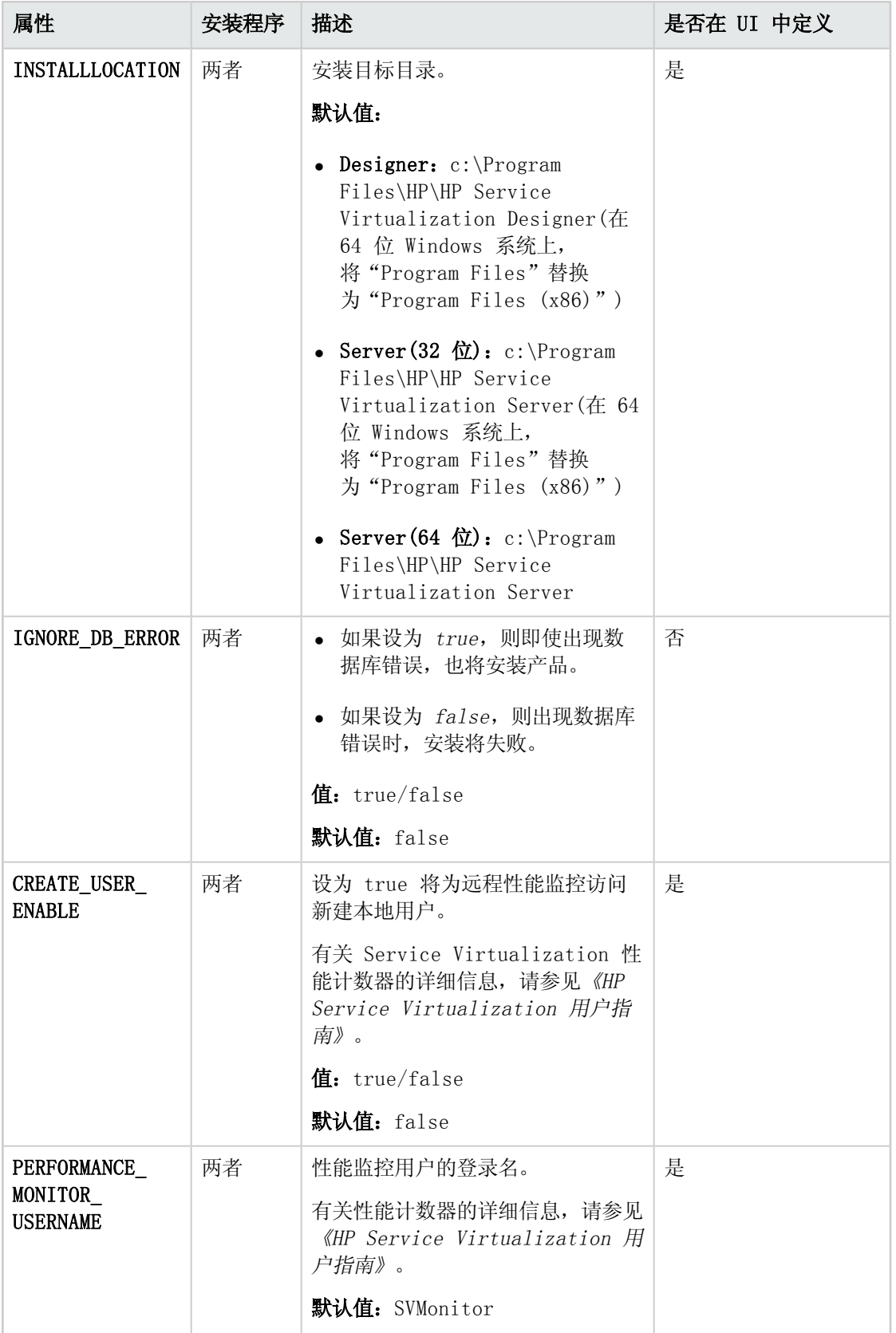

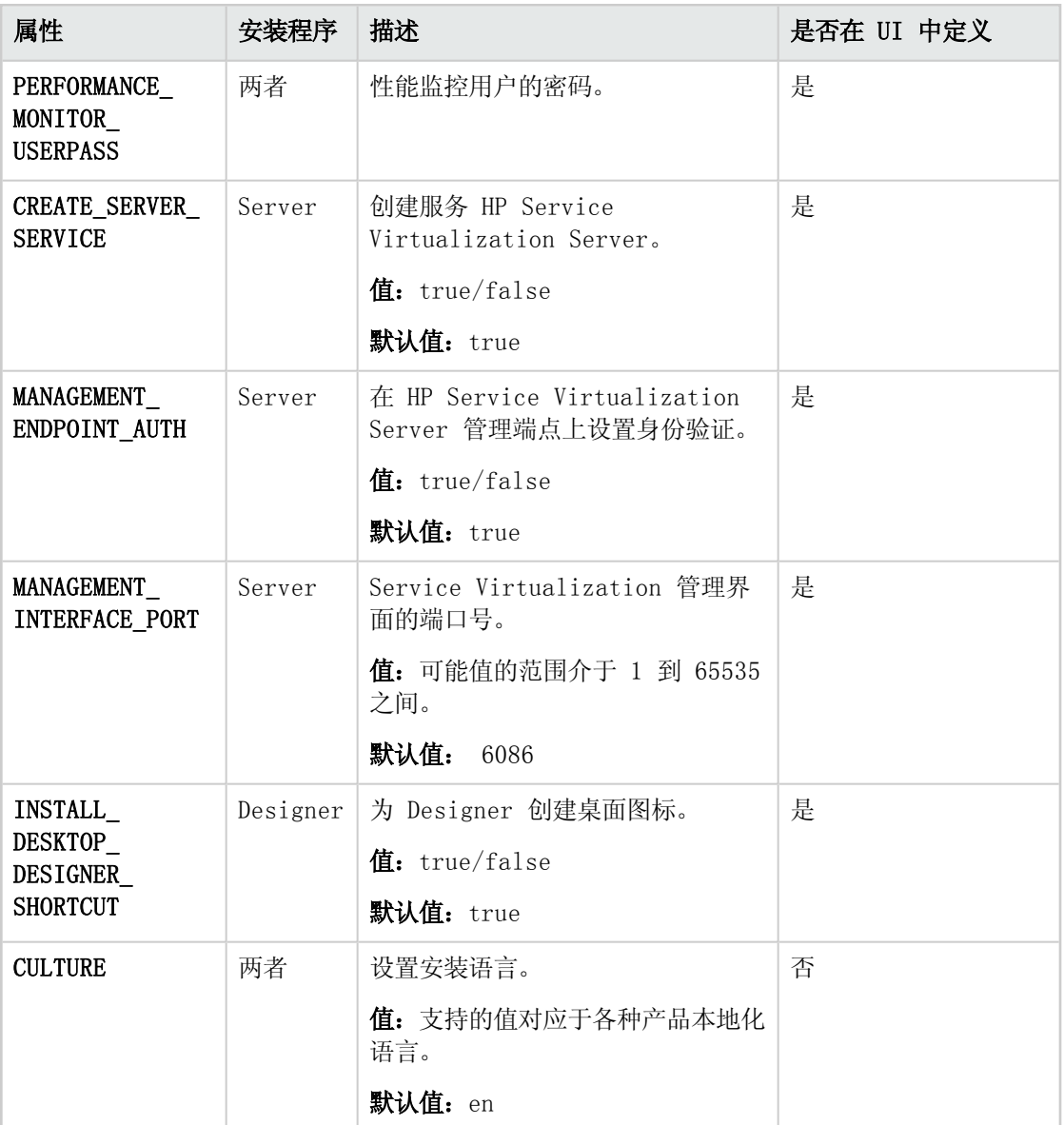

### <span id="page-19-0"></span>静默安装 Server 的示例

使用以下参数静默安装 Server 的示例如下:

- <sup>l</sup> 使用 SQL 数据库身份验证安装 32 位 Server
- <sup>l</sup> 创建性能监控用户和 Windows Service Virtualization
- <sup>l</sup> 设置管理端点身份验证。
- 在 installer-server-x86.log 文件中记录安装程序输出

msiexec /i HPServiceVirtualizationServer-x86.msi /l\*V "installer-server-

安装指南 第 3 章: 命令行安装

> x86.log" /passive DB\_SERVER=czb240 DB\_INSTANCE="" DB\_ PROPERTIES=",1433;Encrypt='false';" DB\_AUTHENTICATION=SqlAuth DB\_ USERNAME="guest" DB\_USERPASS="guest" CREATE\_USER\_ENABLE="true" PERFORMANCE\_ MONITOR\_USERNAME="SVMonitor" PERFORMANCE\_MONITOR\_USERPASS="changeit"

### <span id="page-20-0"></span>静默安装 Designer 的示例

使用以下参数静默安装 Designer 的示例如下:

- <sup>l</sup> 使用 Windows 数据库身份验证安装 Designer
- 在 installer-designer.log 文件中记录安装程序输出

msiexec /i HPServiceVirtualizationDesigner.msi /1\*V "installer-designer.log" /passive DB\_SERVER=localhost DB\_INSTANCE=SQLExpress\_SV DB\_ PROPERTIES=";Encrypt='false';" DB\_AUTHENTICATION=WinAuth

# <span id="page-21-0"></span>第 4 章: 升级和迁移

此章包括:

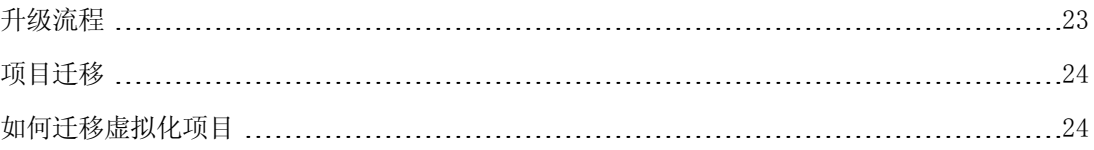

### <span id="page-22-0"></span>升级流程

如果您正在使用较早版本的 Service Virtualization,请按照升级流程安装并开始使用新版本。

- 1. 准备。安装 Service Virtualization Server 的新版本时,服务器中已部署的所有服务均 会取消部署。为了帮助您执行升级流程,请您执行以下操作:
	- a. 运行备份工具, 对 Service Virtualization Server 升级前的状态进行备份。有关详细 信息,请参[见"服务器的备份和恢复"\(第](#page-44-1) 45 页)。
	- b. 记录其他虚拟化项目及其位置(例如,在文件系统或 HP ALM 的共享存储库中)的列表,以 便您可在升级之后对其重新部署。

#### 2. 安装。

- a. 安装 Service Virtualization Server 的新版本。
- b. 在客户端计算机上安装 Service Virtualization Designer 的新版本。

有关详细信息,请参[见"安装"\(第](#page-11-0) 12 页)。

- 3. [恢复。运行恢复工具,将虚拟服务和其他配置信息恢复至服务器。有关详细信息,请参见"服](#page-44-1) 务器的备份和恢复"(第 45 页)。
- 4. 迁移。从上一版本中迁移项目。迁移后,系统将更新项目和服务,使其能够使用新版本。有关 详细信息,请参见["项目迁移"\(第](#page-23-0) 24 页)。
- 5. 部署。在 Service Virtualization Server 中重新部署服务。有关详细信息, 请参见"虚 拟服务部署"(第 27 页)。

### 用例场景:

以下示例演示您可以如何在组织中实施升级流程。

- 1. 服务器管理员: 将部门中所有的 Service Virtualization Server 升级到新版本。
- 2. 服务器管理员: 使用 资源管理器 迁移工具, 迁移共享存储库(例如, 网络文件系统或 HP ALM)中的所有虚拟服务。

备注: 只有在服务迁移之后,您才能将服务部署至已升级的服务器中。

- 3. 服务器管理员: 使用 资源管理器 部署工具, 将已迁移的服务部署至 Service Virtualization Server 中。
- 4. Designer 用户:将本地计算机中的 Service Virtualization Designer 进行升级。

备注: 只有在升级 Designer 之后, 您才能使用已升级的项目或服务。

<span id="page-23-0"></span>5. Designer 用户: 使用 Designer 或 资源管理器 工具, 迁移并部署本地计算机中存储的虚拟 服务。

## 项目迁移

将 Service Virtualization 升级到新版本之后, 您还必须迁移虚拟服务。迁移后, 系统将更新 项目和服务,使其能够使用新版本。只有在项目迁移之后,您才能使用项目。

您可以使用两种方法迁移虚拟化项目:

• 从 Designer 中迁移。安装 Service Virtualization 新版本之后, 当您在 Designer 中打 开项目时,系统会提示您允许 Service Virtualization 迁移该项目。

例如,当您要在 Designer 的新版本中处理某一特定项目、但该项目尚未迁移时,此迁移方法 十分有用。有关详细信息,请参见《HP Service Virtualization 用户指南》。

• 使用 资源管理器 迁移工具。安装 Service Virtualization 的新版本之后, 您可以使用 资 源管理器 命令行迁移工具来迁移项目。

您可以迁移文件系统或 HP Application Lifecycle Management (ALM) 中存储的项目和服 务。例如,当您将大量项目存储在文件系统或 ALM 中、且希望不要在 Designer 中依次打开每 个项目的情况下迁移项目时,此迁移方法特别有用。

备注: 安装 ALM 客户端,这并不是使用 资源管理器 的先决条件。ALM 客户端将根据需 要自动下载。

资源管理器 迁移工具支持您迁移以下各项:

- <sup>l</sup> 虚拟化项目(.vproj 文件)。.vproj 文件包括项目中包含的所有项目实体(虚拟服务、服务描 述、模拟模型等)的信息。
- <sup>l</sup> 项目存档(.vproj 文件)。.vproja 存档文件是您从 Service Virtualization Designer 内 导出项目时创建的。

您也可指定要迁移的文件夹。如果您指定文件夹,则将迁移该文件夹内的所有相关项目实体。例 如,您的某个文件夹可能包含多个已存档的项目。

<span id="page-23-1"></span>有关使用 资源管理器 迁移工具的详细信息,请参[见"如何迁移虚拟化项目"\(第](#page-23-1) 24 页)。

## 如何迁移虚拟化项目

您可迁移位于文件系统或 ALM 中的虚拟化项目和存档项目。

### 备注:

- <sup>l</sup> 如果迁移失败,则实体无法修改。您可修复该问题,并再次运行资源管理器迁移工具。
- <sup>l</sup> 要迁移 ALM 已启用版本控制的项目中所存储的项目和文件,则必须签入 ALM 资源。资源 管理器将签出资源,并在迁移之后重新将其签入。
- <sup>l</sup> 迁移过程将生成日志文件,指出每个实体的迁移是否已成功。该日志文件位于 Service Virtualization Server 或 Designer 的日志文件夹中,可从 Windows"开始"菜单中 访问。
- 1. 执行以下操作之一:
	- 在 Service Virtualization Server 上, 打开命令提示符。导航到 Service Virtualization Server 安装文件夹下的 \bin 文件夹。默认位置为 C:\Program Files\HP\HP Service Virtualization Server\Server\bin。
	- 在 Service Virtualization Designer 计算机上, 打开命令提示符。导航到 Service Virtualization Designer 安装文件夹下的 \bin 文件夹。默认位置为 C:\Program Files\HP (x86)\HP Service Virtualization Designer\Designer\bin。
- 2. 使用以下选项, 在命令行中运行 ResourceManager.exe -migrate:

备注: 如果参数包含空格, 则必须使用引号括起。例如, "Resources\My Project"。

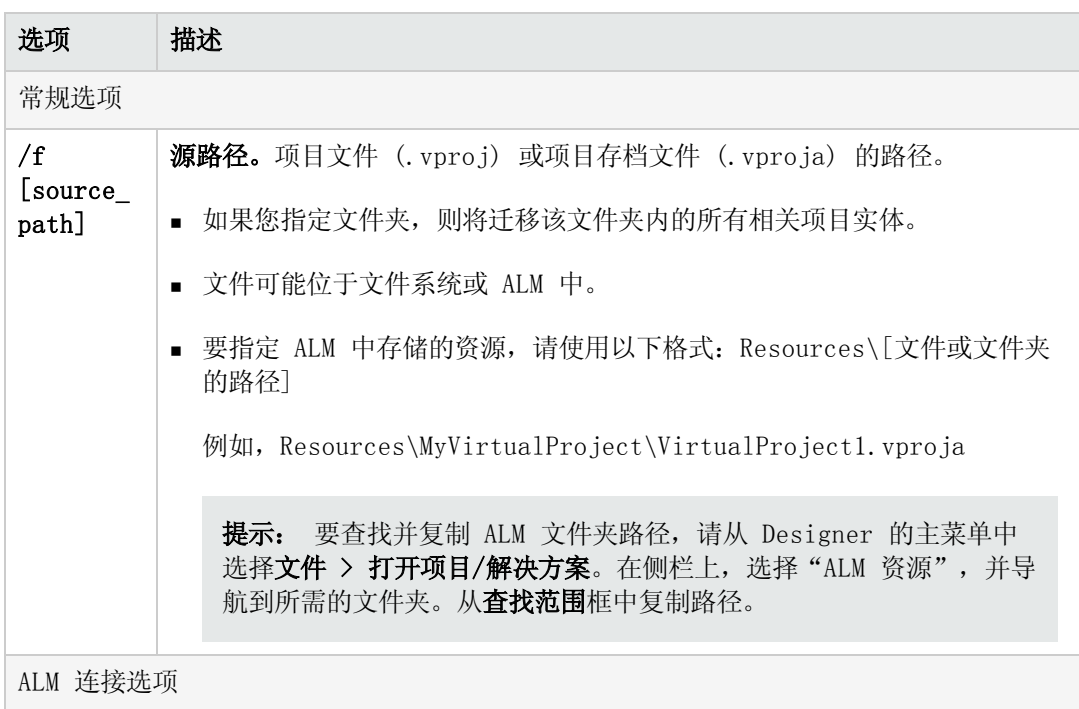

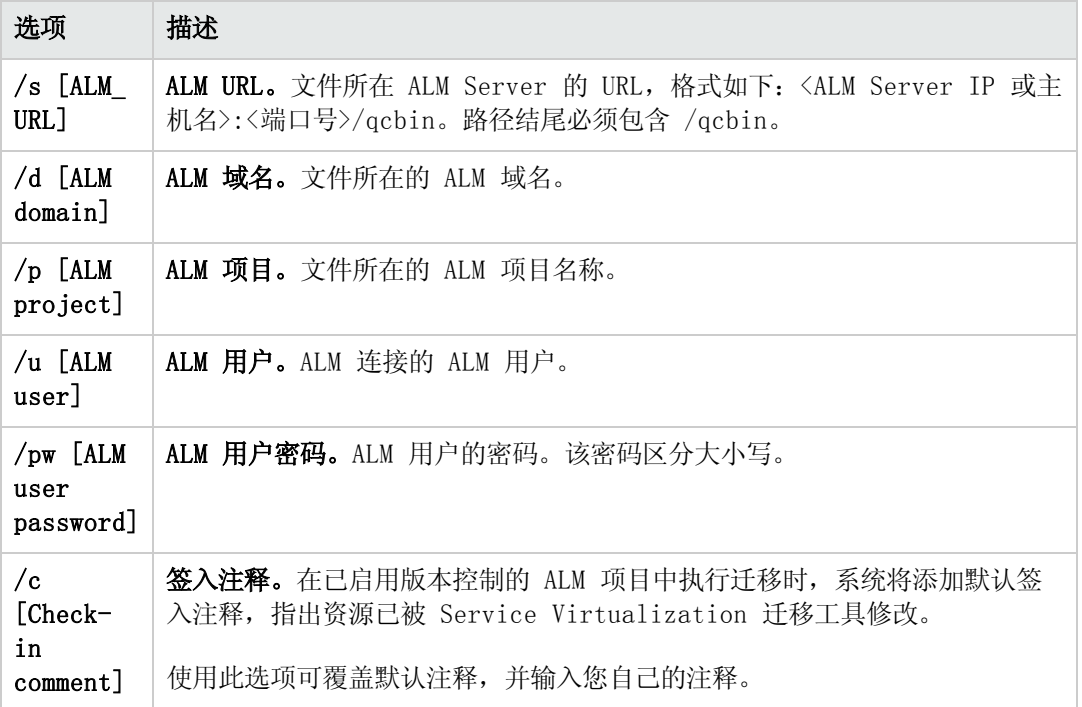

### 示例:

ResourceManager.exe -migrate /f Resources\MyVirtualProject /s http://MyALMServer:8080/qcbin /d Default /p MyProject /u alex\_alm /pw alexalex11

此命令将迁移位于以下位置中的服务: ALM 服务器 http://MyALMServer:8080/qcbin (域为 Default)的项目 MyProject中"资源"模块内的文件夹 MyVirtualProject 下。

# <span id="page-26-0"></span>第 5 章: 虚拟服务部署

此章包括:

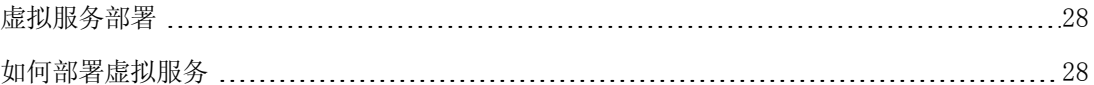

## <span id="page-27-0"></span>虚拟服务部署

您可以使用多种方法将虚拟服务部署至 Service Virtualization Server 中:

按项目。在 Service Virtualization Designer 中, 您可以打开项目并将其分配给 Service Virtualization Server。项目中的所有服务均部署至此指定的服务器中。有关详细信息,请参见 《HP Service Virtualization 用户指南》。

按服务器。作为 Service Virtualization Server 管理员, 您可使用资源管理器部署虚拟服 务。

资源管理器是一个命令行工具,它支持您将服务部署至多个项目中,且无需在 Designer 中打开每 个项目。您可以部署文件系统或 ALM 存储中的服务。

备注: 资源管理器 部署工具不要求安装 ALM 客户端。

资源管理器 部署工具可以部署以下文件类型中的服务:

- <sup>l</sup> 虚拟化项目(.vproj 文件)。.vproj 文件包括项目中包含的所有项目实体(虚拟服务、服务描 述、模拟模型等)的信息。
- <sup>l</sup> 项目存档(.vproj 文件)。.vproja 存档文件是您从 Service Virtualization Designer 内 导出项目时创建的。

资源管理器在升级流程期间特别有用。将 Service Virtualization Server 升级到新版本之 后,所有已部署的服务均会取消部署。安装新版本之后,您需要重新部署所有虚拟服务。

您可从 Service Virtualization Server 的命令行中运行资源管理器。您可以将服务部署至同 一计算机中,也可部署至另一网络计算机内的任一 Service Virtualization Server 中。

备注: 您还可以使用 Service Virtualization 管理将服务部署至服务器中。有关 Service Virtualization 管理的详细信息,请参见《HP Service Virtualization 用户指 南》。

<span id="page-27-1"></span>有关使用 资源管理器 部署工具的详细信息,请参[见"如何部署虚拟服务"\(第](#page-27-1) 28 页)。

## 如何部署虚拟服务

您可将位于文件系统或 ALM 中的虚拟服务部署至任何 Service Virtualization Server 中。

备注: 部署过程将生成日志文件,指出每个实体的部署是否已成功。该日志文件位于 Service Virtualization Server 或 Designer 的日志文件夹中, 可从 Windows "开始" 菜单中访问。

- 1. 执行以下操作之一:
	- 在 Service Virtualization Server 上, 打开命令提示符。导航到 Service Virtualization Server 安装文件夹下的 \bin 文件夹。默认位置为 C:\Program Files\HP\HP Service Virtualization Server\Server\bin。
	- 在 Service Virtualization Designer 计算机上, 打开命令提示符。导航到 Service Virtualization Designer 安装文件夹下的 \bin 文件夹。默认位置为 C:\Program Files\HP (x86)\HP Service Virtualization Designer\Designer\bin。
- 2. 使用以下选项, 在命令行中运行 ResourceManager.exe -deploy:

备注: 如果参数包含空格, 则必须使用引号括起。例如, "Resources\My Project"。

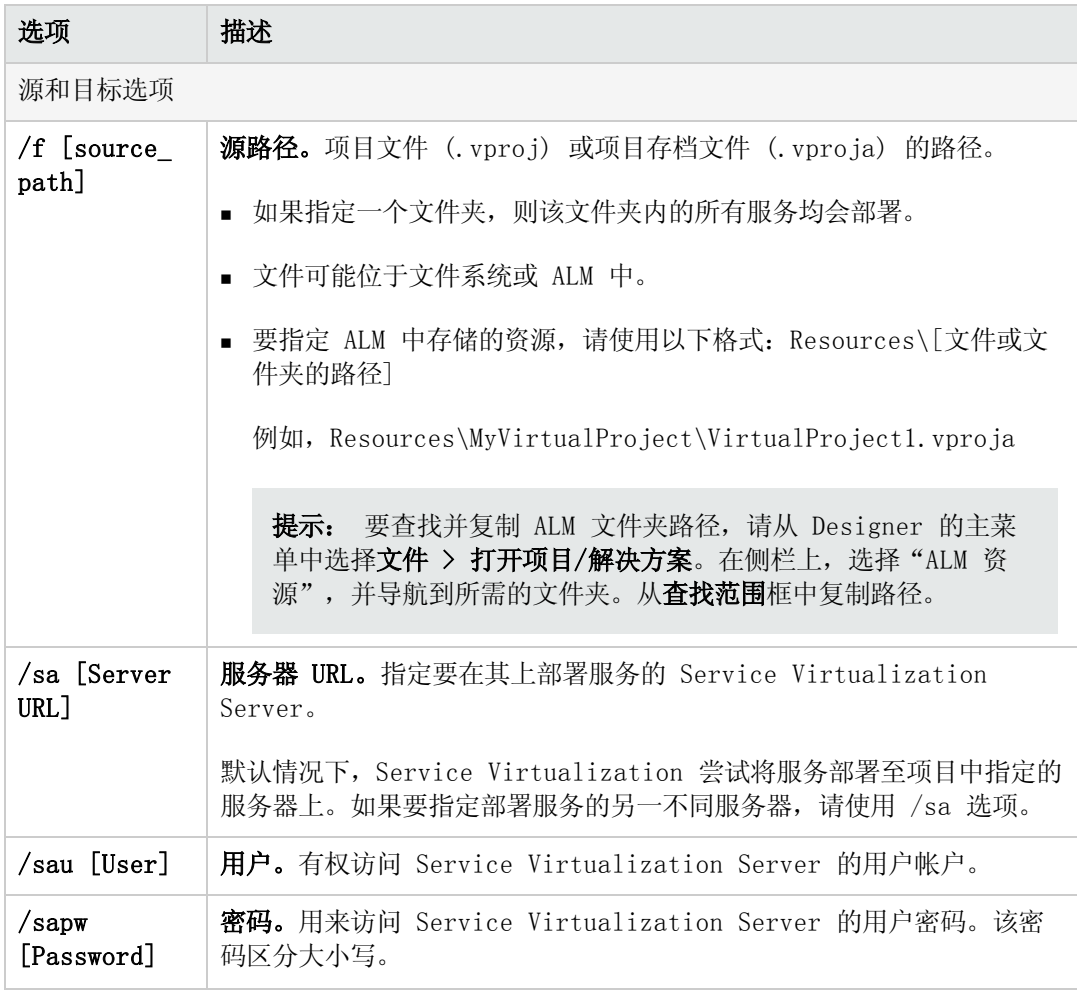

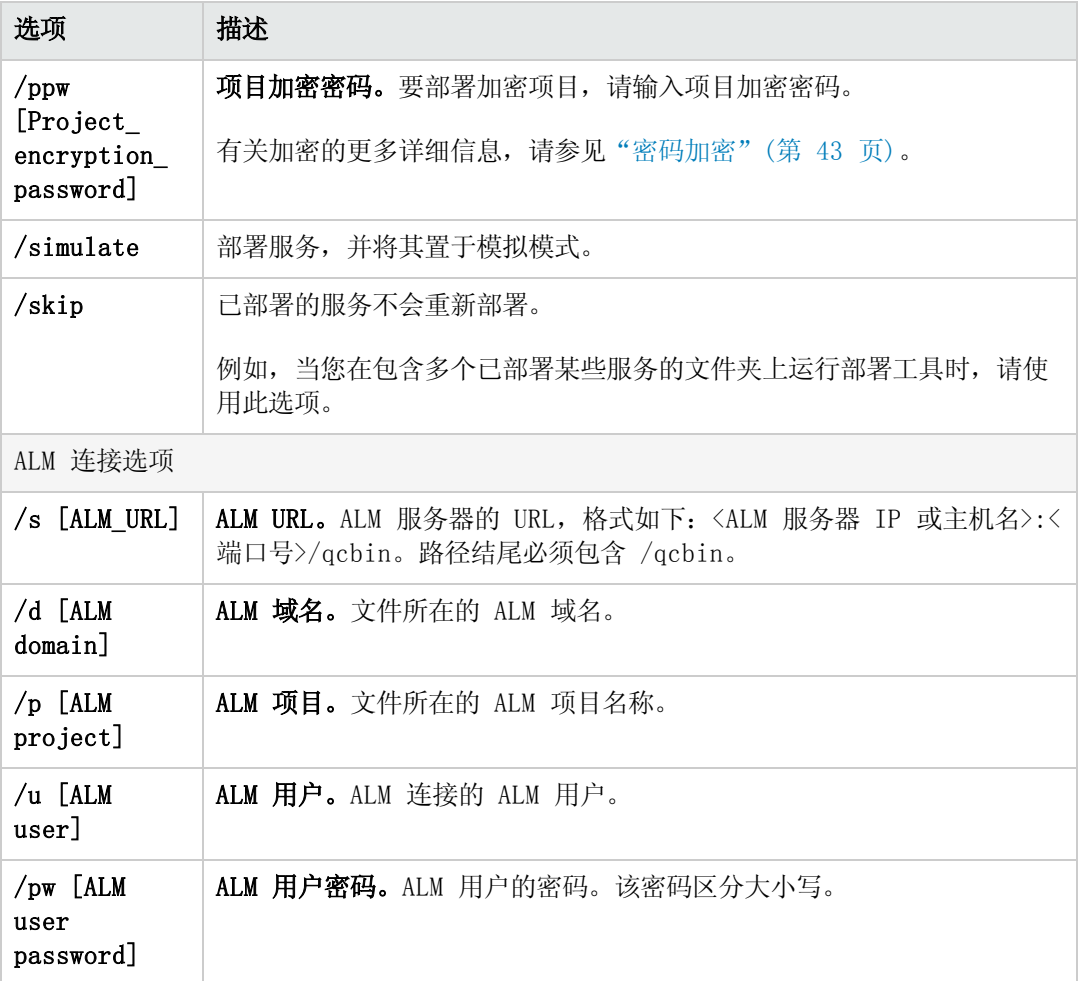

### 示例:

ResourceManager.exe -deploy /f Resources\MyVirtualProject /s http://MyALMServer:8080/qcbin /d Default /p MyProject /u alex\_alm /pw alexalex11 /sa https://demoserv:6085/management /sau alex /sapw alexalex11

此命令将部署位于以下位置中的服务: ALM 服务器 http://MyALMServer:8080/qcbin (域为 Default)的项目 MyProject中"资源"模块内的文件夹 MyVirtualProject 下。

服务部署到 Service Virtualization Server https://demoserv:6085/management。

# <span id="page-30-0"></span>第 6 章: HTTP 端口配置

Service Virtualization 提供一套工具,使用这些工具可轻松配置应用程序使用的 HTTP 端 口。

这些工具帮助用户启用/禁用 HTTP 端口、创建自签名证书、将(自签名或自定义)证书导入证书存 储,并向 HTTP 端口和应用程序注册证书。

### 此章包括:

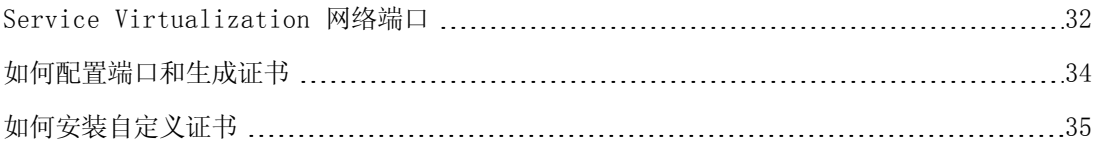

## <span id="page-31-0"></span>Service Virtualization 网络端口

HP Service Virtualization 使用几个 HTTP/HTTPS 端口进行通信。要将 Service Virtualization 配置为在受保护的网络环境中正常运行,必须验证所有所需网络端口是否已打 开。

此部分描述 Service Virtualization 中的通信路径以及所使用的端口。有关 Service Virtualization 中 HTTP [端口配置支持的详细信息,请参见" 如何配置端口和生成证书"\(第](#page-33-0) 34 页)。

此部分包括:

- <sup>l</sup> ["虚拟服务端点"\(第](#page-31-1) 32 页)
- "Service [Virtualization 管理端点"\(第](#page-32-0) 33 页)
- <sup>l</sup> ["数据库端点"\(第](#page-32-1) 33 页)
- <span id="page-31-1"></span><sup>l</sup> "Service Virtualization [管理界面端点"\(第](#page-33-1) 34 页)

### 虚拟服务端点

为了录制和模拟客户端应用程序和实际服务端点之间的通信,必须将 Service Virtualization 放置在两者之间。在此场景中,从客户端应用程序到虚拟服务的通信以及从虚拟服务到实际服务的 通信如下所示:

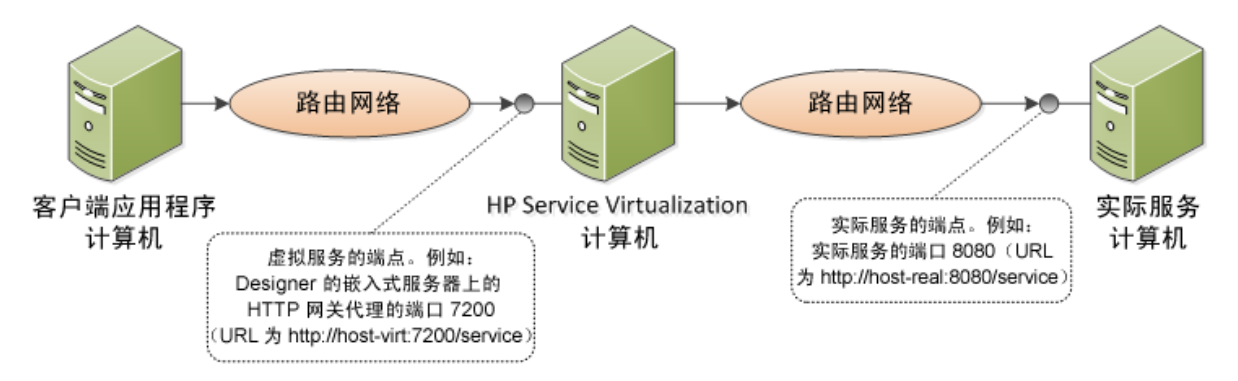

在此图中,客户端应用程序重新配置为与虚拟服务而非实际服务通信。该虚拟服务可部署为以下服 务器之一:

- <sup>l</sup> Service Virtualization Designer 的嵌入式服务器
- **.** Service Virtualization Server

Service Virtualization 使用的 HTTP 端口取决于虚拟服务正在使用的 Service Virtualization 代理。( Service Virtualization 代理处理客户端与实际或虚拟服务之间的 通信。)

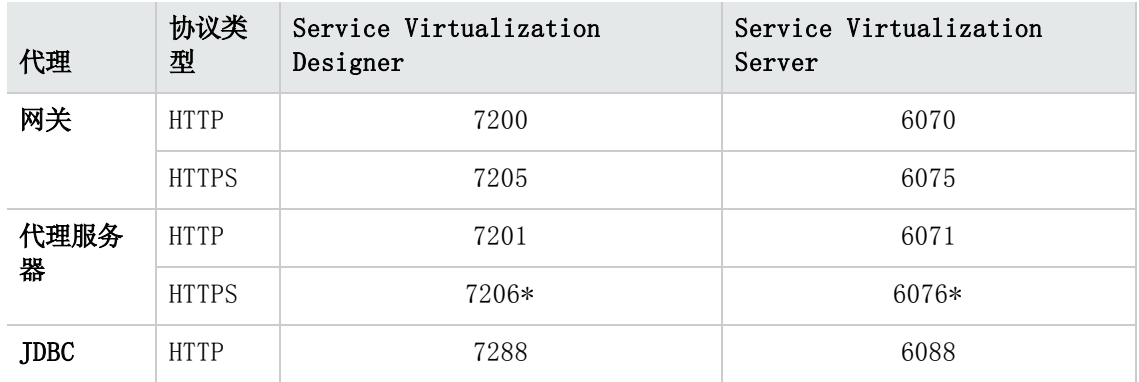

Service Virtualization 代理使用以下默认 HTTP 端口:

\* HTTPS 代理服务器代理使用 TCP 直接访问此端口。

虚拟服务与实际服务的原始端点通信。此端点与在重新配置客户端以与虚拟服务端点通信之前客户 端应用程序使用的端点是同一个。

### <span id="page-32-0"></span>Service Virtualization 管理端点

Service Virtualization Designer 使用 Service Virtualization 管理端点与 Service Virtualization Server 通信。在 Service Virtualization Server 上部署虚拟服务时需要 此通信。Service Virtualization Designer 与远程 Service Virtualization Server 之间 使用管理端点进行的通信如下所示:

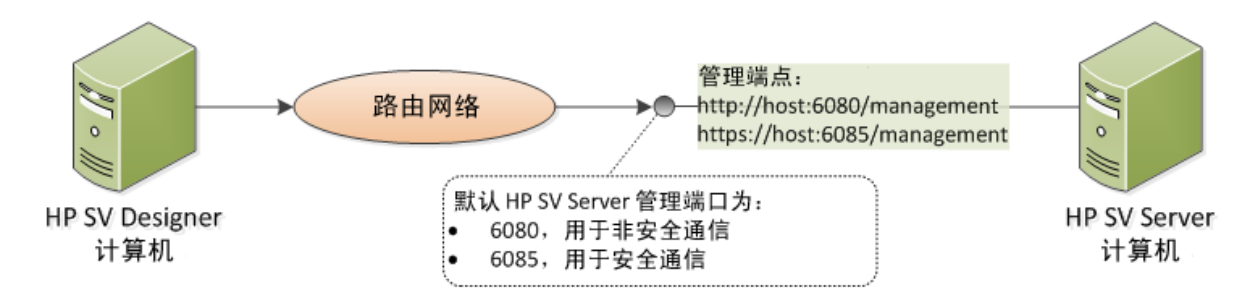

Service Virtualization Designer 也提供一个管理端口,主要用于连接集成测试工具。

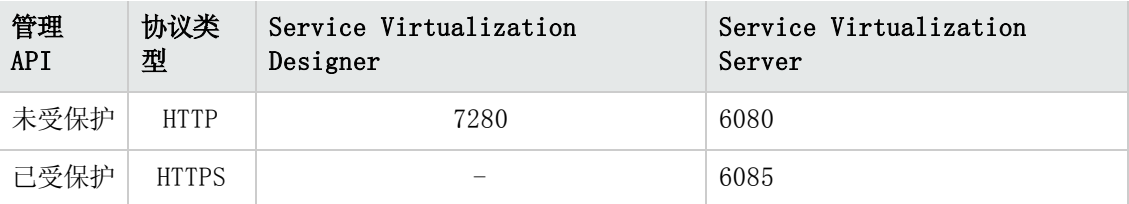

Service Virtualization 管理端点使用以下默认 HTTP/HTTPS 端口值:

### <span id="page-32-1"></span>数据库端点

Service Virtualization Designer 和 Service Virtualization Server 都需要用于数据存 储的数据库。Service Virtualization 和数据库之间的通信场景如下所示:

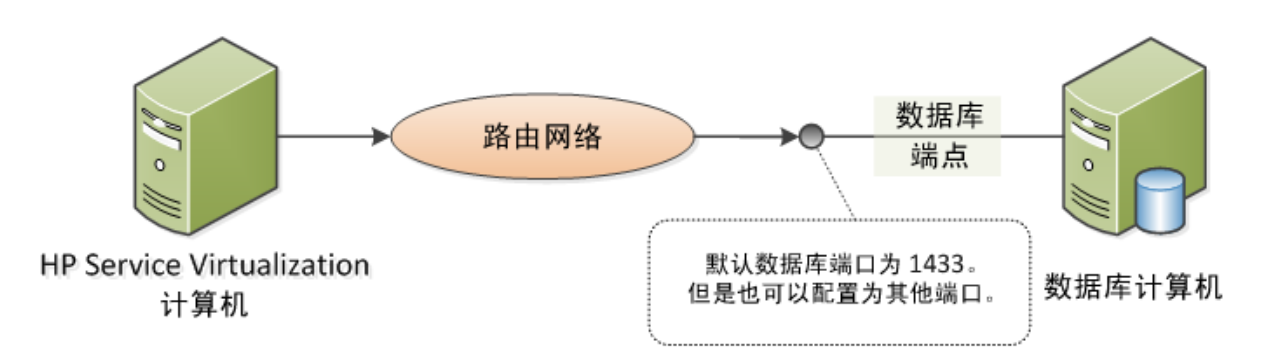

<span id="page-33-1"></span>该数据库端点的默认端口是 1433。但是,数据库管理员可以将数据库重新配置为使用其他端口。

### Service Virtualization 管理界面端点

Service Virtualization 管理界面允许您从使用 Service Virtualization 配置的服务器查看 和管理所有服务,而无需打开 Designer 或各个项目。

管理界面端点与 Service Virtualization Server 通信,前者是在后者上使用该服务器的管理 API 端点(端口 6085 或 6080)进行配置的。

Service Virtualization 管理界面端点的默认端口是 6086。

<span id="page-33-0"></span>有关 Service Virtualization 管理 的更多详细信息, 请参见《HP Service Virtualization 用户指南》。

## 如何配置端口和生成证书

要配置 HTTP 端口并安装自签名 SSL 证书,请使用 configureHttpAgent.bat 工具。此脚本安 装在 HP Service Virtualization 安装目录的 ConfigurationTools 子目录中。此脚本在产品 安装期间使用默认端口执行。

从命令行手动运行此脚本会生成自签名证书,并为 SSL 端口上侦听的 HP Service Virtualization 应用程序安装该证书。为 user=Everyone 添加 ACL 后将允许在 HTTP 端口上 侦听。此脚本还允许在默认或指定的 HTTP 端口上侦听,并为 HP Service Virtualization 应 用程序和 HTTP 代理服务器端口添加 Windows 防火墙例外。该脚本应从其目录运行。

### 语法

configureHttpAgent.bat [-log] -Option [参数]

### 选项

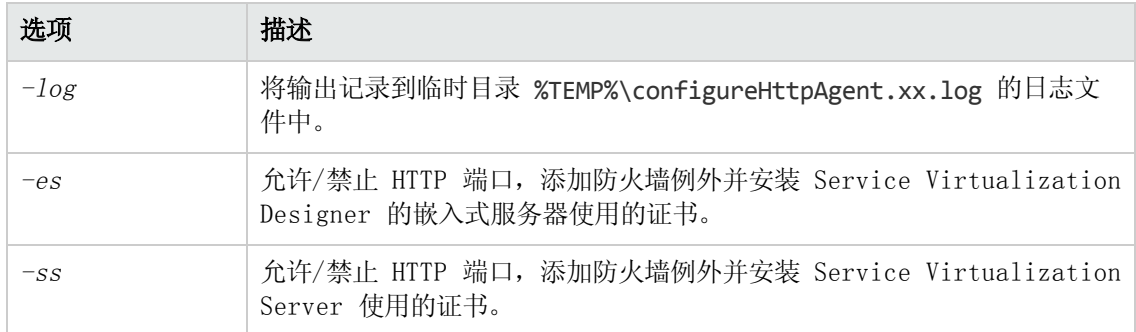

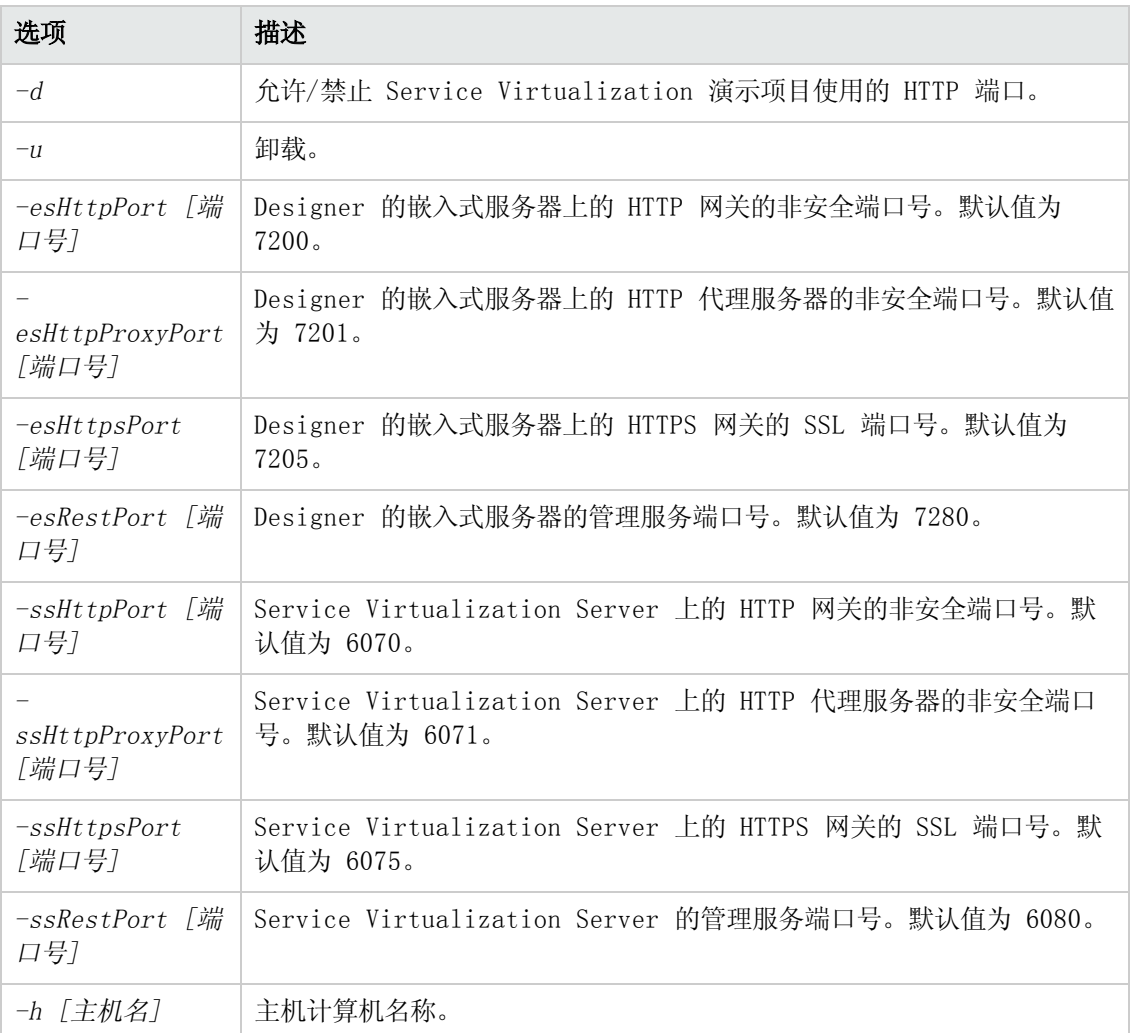

### 示例 1

安装证书,添加防火墙例外,并对两个服务器(Designer 的嵌入式服务器和 Service Virtualization Server)和 Service Virtualization 演示允许默认 HTTP 端口, 以及记录输 出。

configureHttpAgent.bat -log -es -ss -d

### 示例 2

卸载证书,删除防火墙例外并禁止所有默认 HTTP 端口。

<span id="page-34-0"></span>configureHttpAgent.bat -u -es -ss –d

## 如何安装自定义证书

从命令行手动运行 addCustomCertificate.bat 脚本时,将为 SSL 端口上侦听的 HP Service Virtualization 应用程序安装提供的自定义证书。为 user=Everyone 添加 ACL 后将允许在 HTTP 端口上侦听。该脚本应从其目录运行。

### 语法

addCustomCertificate.bat [-log] -Option [参数]

#### 选项

-log: 将输出记录到临时目录 %TEMP%\ addCustomCertificate.xx.log 的日志文件中。

-es: 在 Designer 的嵌入式服务器使用的 SSL 端口上添加自定义证书。

-ss: 在 Service Virtualization Server 使用的 SSL 端口上添加自定义证书。

-esHttpsPort [端口号]: 在 Designer 的嵌入式服务器上 HTTPS 网关的 SSL 端口号。默认值 为 7205。

-ssHttpsPort [端口号]: Service Virtualization Server 上的 HTTPS 网关的 SSL 端口 号。默认值为 6075。

-certificate [指纹]: 要在 SSL 端口上使用的自定义证书的指纹。证书必须安装在 Service Virtualization 凭据存储中。有关详细信息,请参见《HP Service Virtualization 用户指 南》。

### 示例 1

此命令在 Service Virtualization Server 使用的 SSL 端口 6161 上添加自定义证书,并记 录输出。

addCustomCertificate.bat -log -ss -ssHttpsPort 6161 -certificate 1021c70be806baebefc53b728d6bfd3dc1708eec

### 示例 2

此命令在 Service Virtualization Server 和 Designer 的嵌入式服务器使用的默认 SSL 端 口上添加自定义证书。

addCustomCertificate.bat -es -ss -certificate 1021c70be806baebefc53b728d6bfd3dc1708eec

# <span id="page-36-0"></span>第 7 章: HP Service Virtualization Server

HP Service Virtualization Server 是一款用于托管运行的虚拟服务的独立服务器应用程 序。Service Virtualization Server 已经过性能优化,能够托管比 Designer 更多的服 务。Service Virtualization Server 使用自身的数据库,与 Designer 数据库分开。它可由 多个 Designer 以及第三方工具访问。

Service Virtualization 由安装程序作为 Windows 服务安装,但也可以通过运行与该 Windows 服务关联的同一.exe 文件, 按需作为控制台应用程序运行。

注:每个部署的虚拟服务需要 4-5 个数据库连接。

此章包括:

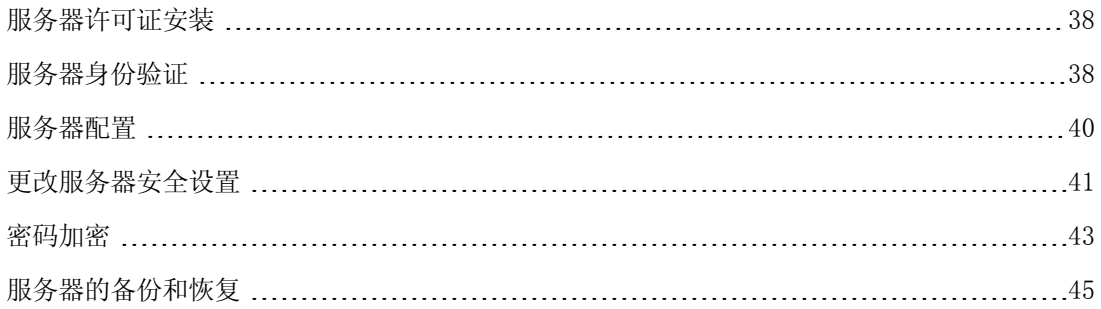

## <span id="page-37-0"></span>服务器许可证安装

必须安装有效许可证才能使用 HP Service Virtualization Server。必须在安装 Service Virtualization Server 的计算机上安装该许可证。使用许可证实用程序安装新许可证。

从 HP 许可证交付中心收到 .dat 文件或许可证密钥形式的许可证。然后使用许可证实用程序安装 该许可证。此外,使用许可证实用程序还可查看所有已安装的许可证。它还显示产品许可所需的主 机 ID。

#### 要安装新许可证:

- 1. 要运行许可证实用程序,请从 Windows "开始"菜单,选择"所有程序"> "HP Service Virtualization"> "Server" > "License Utility".
- 2. 在"许可证实用程序"窗口中,单击安装新许可证。将打开"新建许可证"对话框。
- 3. 要从 .dat 许可证文件安装许可证:
	- a. 选择使用许可证文件安装许可证。
	- b. 单击浏览以导航并选择 .dat 许可证文件。
	- c. 如果许可证文件包含多个许可证,可单击查看许可证文件内容以显示所有可用的许可证。 选择所需的许可证。
- 4. 要以文本字符串形式安装许可证:
	- a. 选择使用许可证密钥安装许可证。
	- b. 复制许可证密钥字符串并将其粘贴到许可证密钥框中。
- 5. 在"新建许可证"对话框中,单击安装以安装许可证。
- <span id="page-37-1"></span>6. 单击关闭以关闭"安装许可证"对话框。"许可证实用程序"窗口中将显示新许可证。

### 服务器身份验证

要防止对 HP Service Virtualization Server 的未授权服务管理,可通过用户身份验证限制对 服务器的访问。

Service Virtualization Designer 使用 HTTP 基本身份验证通过 HTTPS 访问 Service Virtualization Server。Server 基于以下条件之一授予对 Designer 的访问:

- <sup>l</sup> 位于 Server 计算机上的本地 Windows 用户帐户。
- <sup>l</sup> 受信任域或 Service Virtualization Server 所在的域中的 Windows 域帐户。

#### 要配置身份验证,请执行以下操作:

- <sup>l</sup> 在 Service Virtualization Server 安装期间,启用身份验证。. 有关详细信息,请参 [见"安装"\(第](#page-11-0) 12 页)。
- <sup>l</sup> 稍后,请启用或禁用身份验证。有关详细信息,请参见["更改服务器安全设置"\(第](#page-40-0) 41 页)。

### 此部分还包括:

- **●** "Service [Virtualization](#page-38-0) 用户组"(第 39 页)
- <span id="page-38-0"></span><sup>l</sup> ["服务器访问权限"\(第](#page-39-1) 40 页)

### Service Virtualization 用户组

在安装 Service Virtualization Server 期间,将在服务器上创建内置的用户组。这些组将按 如下所示对 Service Virtualization Server 或其资源(例如,虚拟服务和代理)授予不同的访 问权限级别:

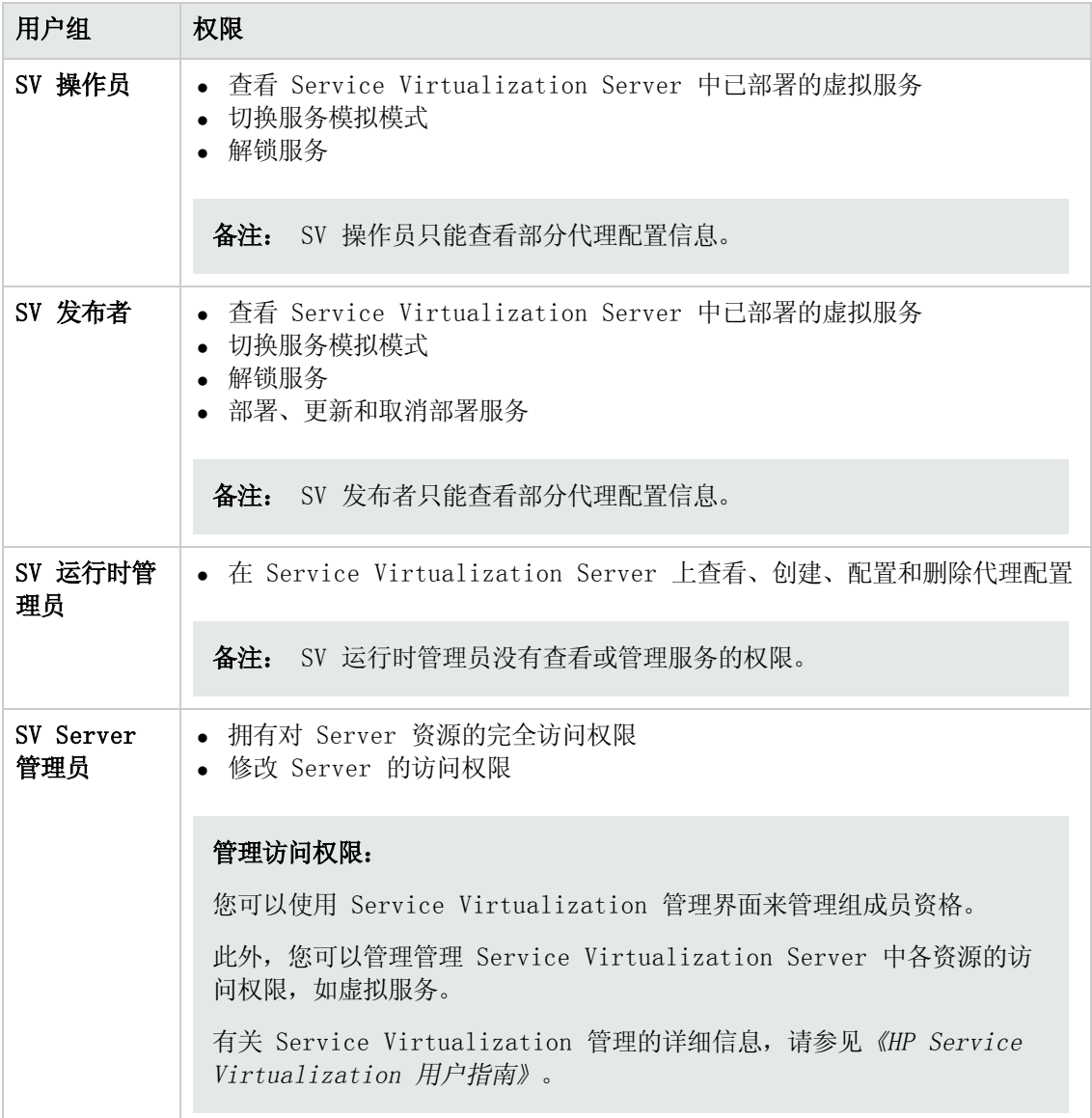

默认情况下, Windows Everyone 组是 Service Virtualization 用户组的成员。

- <sup>l</sup> 要限制访问,请删除 Everyone 组并仅将特定的用户帐户或其他 Windows 域组添加到 Service Virtualization 用户组中。
- <sup>l</sup> 要为用户提供完全权限,请将其添加到多个组。
- <sup>l</sup> 未分配到任何组的用户不能查看任何代理数据或在服务器上部署的任何服务。

### 备注:

- <sup>l</sup> Service Virtualization 只有在已启用服务器身份验证之后,才会强制执行访问权限。
- <sup>l</sup> 无论在安装 Server 期间是否选择了"服务器身份验证"选项,都会创建这些组。这使您 [可以稍后重新配置。有关更改身份验证选项的详细信息,请参见"更改服务器安全设置"](#page-40-0) (第 41 页)。
- <sup>l</sup> 卸载或重新安装 Service Virtualization 不会影响这些组。在重新安装后,将保留对组 成员资格的更改。
- <sup>l</sup> Server 升级:如果从早于 3.00 的 Service Virtualization Server 版本进行升级, 则属于 Service Virtualization 用户组成员的所有用户和组将位于新的 Service Virtualization 组中。
- <sup>l</sup> 每个经过身份验证的 Windows 用户都有权访问 /ping 和 /info 资源。这不依赖于 Service Virtualization 身份验证。

### <span id="page-39-1"></span>服务器访问权限

使用 Service Virtualization 管理界面,您可以查看 Service Virtualization Server 及 其资源的访问权限。

如果您是 SV Server 管理员组的成员, 或者是资源的创建人, 则您还可为其他用户和其他组添加 并配置权限。

备注: 您不能从服务器或服务器资源中删除内置的 Service Virtualization 用户组, 也不 能修改其权限。

<span id="page-39-0"></span>有关 Service Virtualization 管理的更多详细信息,请参见《HP Service Virtualization 用户指南》。

## 服务器配置

提供了多个用于配置 Service Virtualization Server 的选项:

### 配置文件

由于 Service Virtualization Server 是 .NET 应用程序,因此可通过编辑标准 .config 文 件来配置它。您应自定义的唯一相关条目是管理端点的地址。由于 Windows Communication Foundation 框架公开管理 API, 因此可通过编辑配置文件的相应 WCF 部分轻松更改该地址。例 如,要将地址更改为 http://localhost:7700/hpsv, 则 .config 文件中的相应条目应类似以下 内容:

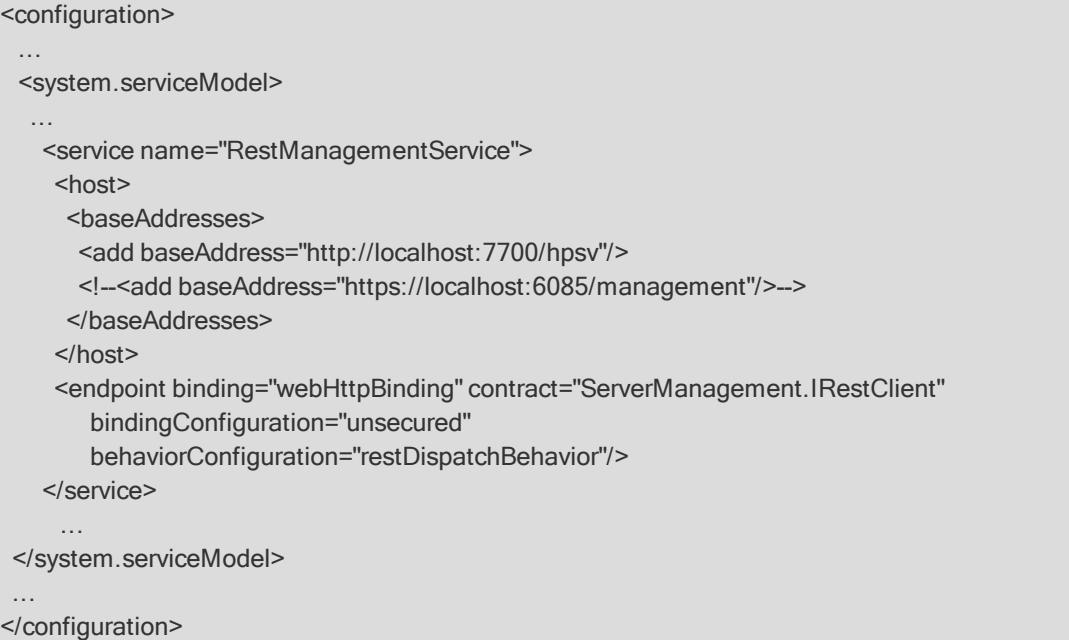

### 命令行参数

Service Virtualization Server 也接受命令行参数。目前,唯一支持的命令行参数选项是重新 创建 Service Virtualization Server 使用的数据库这一功能。在测试应用程序时,该功能很 有用,因为它使用户能够快速擦除数据库,而无需从 Designer 手动删除每个服务。要重新创建 Service Virtualization Server 数据库,请在运行 Server 时将 recreateDatabase=true 添加到命令行,如下例所示:

HP.SV.StandaloneServer.exe recreateDatabase=true

### 代理配置

可以使用 Designer 为独立 Service Virtualization Server 配置 Service Virtualization 代理。有关详细信息, 请参见《HP Service Virtualization 用户指南》中的"Service Virtualization 代理"部分。

当服务器未运行时,可以手动为该服务器编辑代理配置。代理配置文件为 %ProgramData%\Hewlett-Packard\HP Service Virtualization Server\Agents\configurations.xml。

提示: 要重置默认代理配置,请删除此文件。

## <span id="page-40-0"></span>更改服务器安全设置

如果选择在安装 Service Virtualization Server 后更改安全设置,必须手动编辑 HP. SV. StandaloneServer. exe. config 配置文件。该文件位于〈HPService Virtualization Server 安装目录 >\Server\bin 子目录下。默认情况下, Server 安装路径为 C:\Program

Files\HP\HP Service Virtualization Server。在 system.serviceModel 配置部分, 必须编 辑公开的 REST 管理服务的设置。

此部分包括:

- <sup>l</sup> 已禁用身份验证的 REST 管理服务配置
- 已启用身份验证的 REST 管理服务配置

<span id="page-41-0"></span>已禁用身份验证的 REST 管理服务配置

要禁用身份验证,请如下设置:

- 1. 在端点元素下, 将 bindingConfiguration 属性设置为不安全。
- 2. 确保未注释掉 HTTP 地址,但注释掉 HTTPS 地址。
- 3. 重新配置后,重新启动 Service Virtualization Server。
- 4. 要启用新配置,必须将所有项目重定向到更新后的 URL。有关详细信息,请参见《HP Service Virtualization 用户指南》中有关如何更改服务器的部分。

```
<configuration>
 ...
 <system.serviceModel>
  ...
  <service name="RestManagementService">
   <host>
     <baseAddresses>
      <add baseAddress="http://localhost:6080/management"/>
      <!--<add baseAddress="https://localhost:6085/management"/>-->
    </baseAddresses>
    </host>
    <endpoint binding="webHttpBinding" contract="ServerManagement.IRestClient"
       bindingConfiguration="unsecured"
       behaviorConfiguration="restDispatchBehavior"/>
   </service>
     ...
</system.serviceModel>
 ...
</configuration>
```
### <span id="page-41-1"></span>已启用身份验证的 REST 管理服务配置

要启用身份验证,请如下设置:

- 1. 在端点元素下, 将 bindingConfiguration 属性设置为安全。
- 2. 确保未注释掉 HTTPS 地址,但注释掉 HTTP 地址。
- 3. 重新配置后,重新启动 Service Virtualization Server。
- 4. 要启用新配置,必须将所有项目重定向到更新后的 URL。有关详细信息,请参见《HP Service Virtualization 用户指南》中有关如何更改服务器的部分。

```
<configuration>
 ...
 <system.serviceModel>
  ...
  <service name="RestManagementService">
   <host>
    <baseAddresses>
     <!--<add baseAddress="http://localhost:6080/management"/>-->
      <add baseAddress="https://localhost:6085/management"/>
     </baseAddresses>
    </host>
    <endpoint binding="webHttpBinding" contract="ServerManagement.IRestClient"
       bindingConfiguration="secured"
       behaviorConfiguration="restDispatchBehavior"/>
   </service>
     ...
</system.serviceModel>
...
</configuration>
```
## <span id="page-42-0"></span>密码加密

您可对 Service Virtualization 中存储的敏感数据进行加密,例如:代理配置文件或 Service Virtualization 凭据存储中存储的密码。

Service Virtualization 使用您提供的密码对数据进行加密。通过为以下应用程序组件定义加密 密码, 您可以启用密码加密:

- <sup>l</sup> Service Virtualization Server 加密。在服务器安装期间,您可以选择服务器加密选项, 并定义加密要使用的密码。系统将存储 Windows 系统帐户用户的密码,并用于所有服务器加 密。
- Designer/嵌入式服务器加密。在 Designer 安装期间, 或者在第一次运行 Designer 时, 您 可以定义一个密码,将服务器中存储的敏感信息进行加密。每位运行 Designer 的 Windows 用户均可定义一个加密密码,用于加密自己的数据和配置信息。
- 项目加密。您可以为加密虚拟化项目定义密码。当您导出虚拟化项目并创建 .vproja 项目存档 文件时,项目将使用加密密码进行加密。其他用户若要打开导出的项目,则您必须向他们提供加 密密码。

有关项目加密的更多详细信息,请参见《HP Service Virtualization 用户指南》。

此部分包括:

- <sup>l</sup> "在 Service Virtualization [配置文件中使用加密密码"\(第](#page-43-0) 44 页)
- <sup>l</sup> ["生成加密密码"\(第](#page-43-1) 44 页)
- <span id="page-43-0"></span>● "更改 Service [Virtualization](#page-44-0) Server 加密密码"(第 45 页)

### 在 Service Virtualization 配置文件中使用加密密码

您可能需要在 Service Virtualization 配置文件中使用加密密码(以此取代常规文本密码)。此 外,您可能还需要修改该文件中存储的现有密码。例如,对于 REST 管理端点、代理配置文件或注 册表中存储的数据库凭据便是如此。

要添加或编辑加密密码,请按如下所示手动编辑配置文件:

- 1. 使用 Service Virtualization [配置工具生成加密密码。有关详细信息,请参见"生成加密密码"\(第](#page-43-1) 44 页)。
- 2. 在要配置的文件中,按如下示例所示,将 enc- 属性添加到相关文件中。
- 3. 将 "xxxx" 替换为配置工具生成的加密密码字符串。

### 示例:

未加密:

```
<restManagementServiceConfiguration
certificatePath="..\..\ConfigurationTools\certificates\server-cert.p12"
certificatePassword="changeit" openFirewall="true" \rightarrow
```
已加密:

```
<restManagementServiceConfiguration
certificatePath="..\..\ConfigurationTools\certificates\server-cert.p12" enc-
certificatePassword="xxxx" openFirewall="true" />
```
### <span id="page-43-1"></span>生成加密密码

您可以使用 Service Virtualization 配置工具来生成加密密码字符串。

- 1. 从命令行中,导航到 Service Virtualization Server 或 Designer 安装目录的 \bin 文 件夹,并运行 ConfigTool.exe。
- 2. 按照如下所示,使用 enc-printEncryptedValue 选项生成加密字符串:

ConfigTool.exe enc-printEncryptedValue [server encryption password] [value]

其中

[server encryption password] = 安装期间定义的 Designer 或 Server 的加密密码

[value] = 要加密的密码(如证书密码)

系统将为该密码生成并显示加密密码字符串。

3. 将加密密码字符串复制到要编辑的文件中。

### 示例:

```
运行 C:\Program Files (x86)\HP\HP Service Virtualization
Server\Server\bin>ConfigTool.exe enc-printEncryptedValue 123 mySecret
其中
```
123 = 安装期间定义的 Designer 或 Server 的加密密码

mySecret = 要加密的密码

### <span id="page-44-0"></span>更改 Service Virtualization Server 加密密码

如果需要更改在安装期间输入的 Service Virtualization Server 或 Designer 的加密密码, 请使用 Windows 凭据管理器。

警告: 如果更改加密密码,则 Service Virtualization 无法读取使用上一密码进行加密的 加密信息。要更正此错误,请使用配置工具修改加密密码。

## <span id="page-44-1"></span>服务器的备份和恢复

备份和恢复工具支持您创建 Service Virtualization Server 的备份存档文件,然后将文件内 容恢复至任一 Service Virtualization Server 计算机中。它是一款作为 Service Virtualization Server 安装的一部分而安装的命令行工具。您仅可在该 Server 计算机中运行 该工具。

提示: 为增强安全, 请使用该备份工具的加密选项。

您可针对以下情况使用该备份和恢复工具:

- Server 升级期间。当安装 Service Virtualization Server 的新版本之前, 请运行备份工 具,将服务器状态进行备份。安装新版本后,请在已升级的服务器中运行恢复工具。有关升级的 更多详细信息,请参[见"升级流程"\(第](#page-22-0) 23 页)
- **· 常规备份。**当您计划更改虚拟服务并需要回滚时,请创建备份。
- 移动到新的服务器计算机时。备份 Service Virtualization Server, 并将其恢复至新的服 务器计算机中。

以下数据将会备份和恢复:

- <sup>l</sup> 服务器中已部署的虚拟服务及其数据。
- 虚拟服务模式。"模拟"或"备用"模式中的服务将会恢复,并稍后恢复至相同的模式中。备份 时处于"识别"模式的服务将从服务器中删除,且必须在恢复过程完成后手动重新部署。
- <sup>l</sup> 服务器中已定义的 Service Virtualization 代理配置。
- 通过 Service Virtualization 管理界面访问和管理的服务器列表。

备注: 如果将备份恢复至更高版本的 Service Virtualization Server, 则备份内容将自 动迁移到新版本中。有关迁移的更多详细信息,请参见["项目迁移"\(第](#page-23-0) 24 页)。

### 要备份或恢复 Service Virtualization Server 的状态,请执行以下操作:

- 1. 在 Service Virtualization Server 计算机上,停止服务器服务。从 Windows"开始"菜 单中,选择所有程序 > HP Service Virtualization > Server 3.10 > Server - 停止服 务。
- 2. 打开命令提示符,并导航到 Service Virtualization Server 安装文件夹下的 \bin 文件 夹。默认位置为 C:\Program Files\HP\HP Service Virtualization Server\Server\bin。

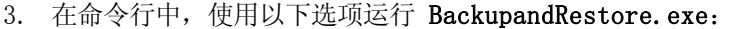

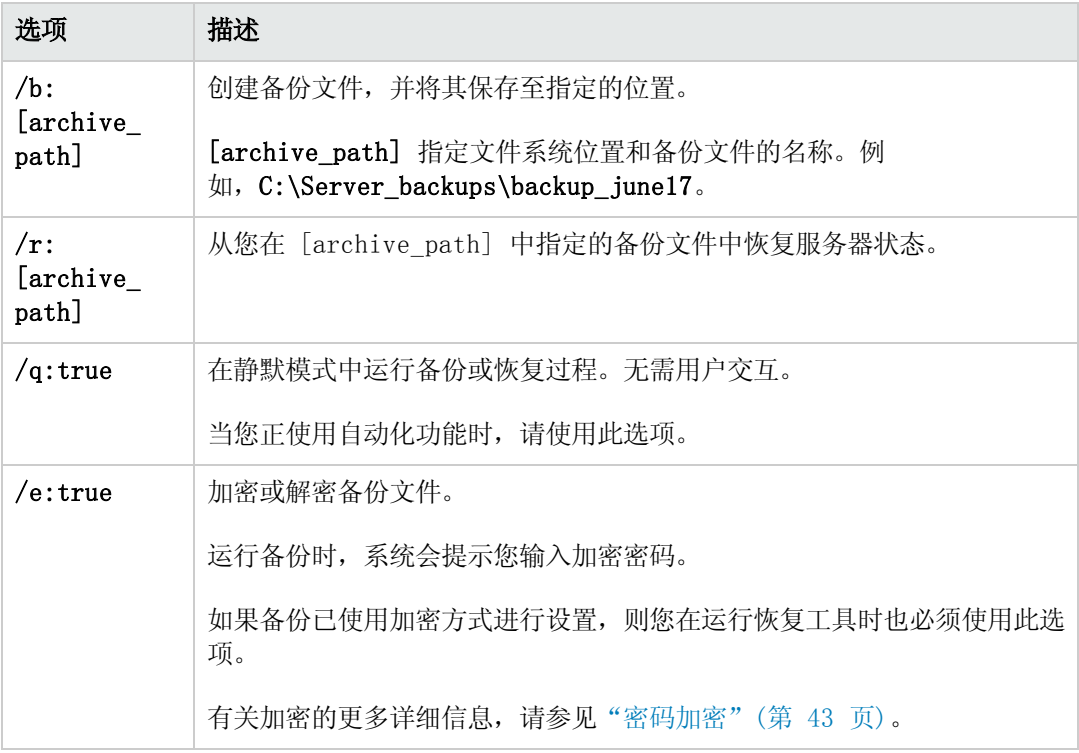

### 示例:

移动到新的服务器计算机时:

a. 在当前的服务器计算机上,导航到 C:\Program Files\HP\HP Service Virtualization Server\Server\bin,并运行以下命令来备份服务器:

backupandrestore.exe /b:C:\Server\_backups\backup\_June17

- b. 将 Service Virtualization Server 安装在新的计算机上。
- c. 将备份文件从旧计算机中复制到新计算机上的相同位置。
- d. 在新的服务器计算机上,导航到 C:\Program Files\HP\HP Service Virtualization Server\Server\bin,并运行以下命令来恢复服务器:

backupandrestore.exe /r:C:\Server\_backups\backup\_June17

- 4. 恢复 Service Virtualization Server 之后,您可能需要执行以下操作:
	- a. 重新部署共享存储库(例如,文件系统或 ALM)中存储的其他服务。有关详细信息,请参 见["虚拟服务部署"\(第](#page-26-0) 27 页)。
	- b. 查看 Service Virtualization [用户组的组成员资格。有关详细信息,请参见"服务器](#page-37-1) 身份验证"(第 38 页)。

# <span id="page-47-0"></span>第 8 章: 如何启动 Service Virtualization

本节说明如何启动 Service Virtualization 应用程序。有关各个组件的更多详细信息,请参 见"欢迎使用 Service [Virtualization"\(第](#page-4-0) 5 页)。

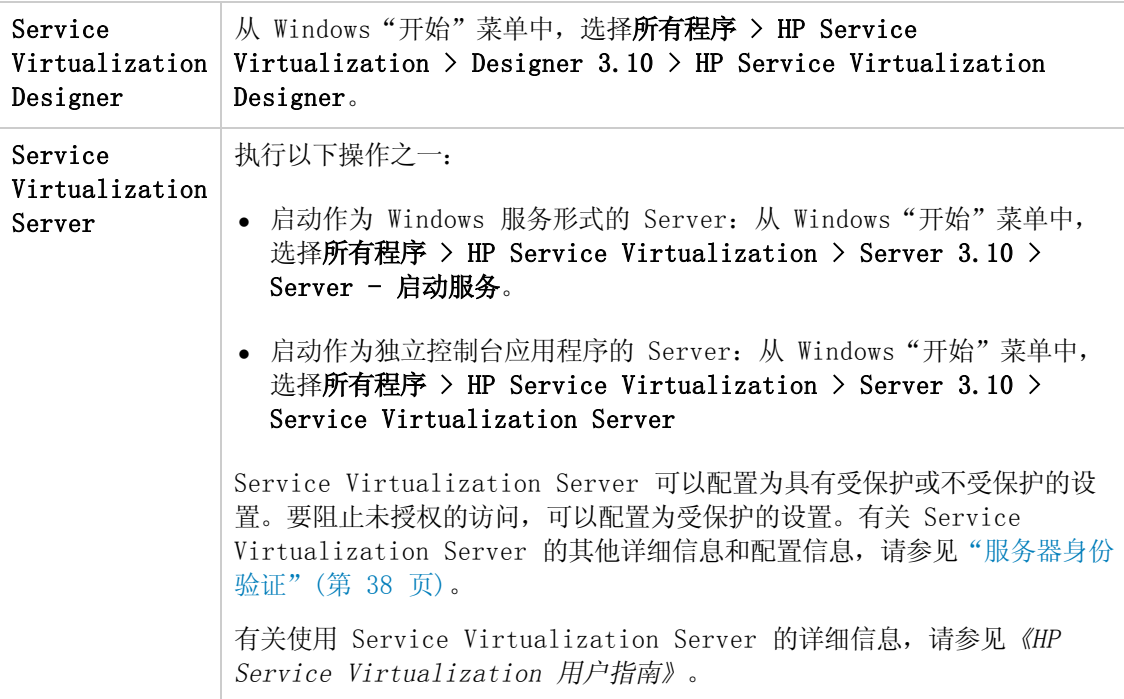

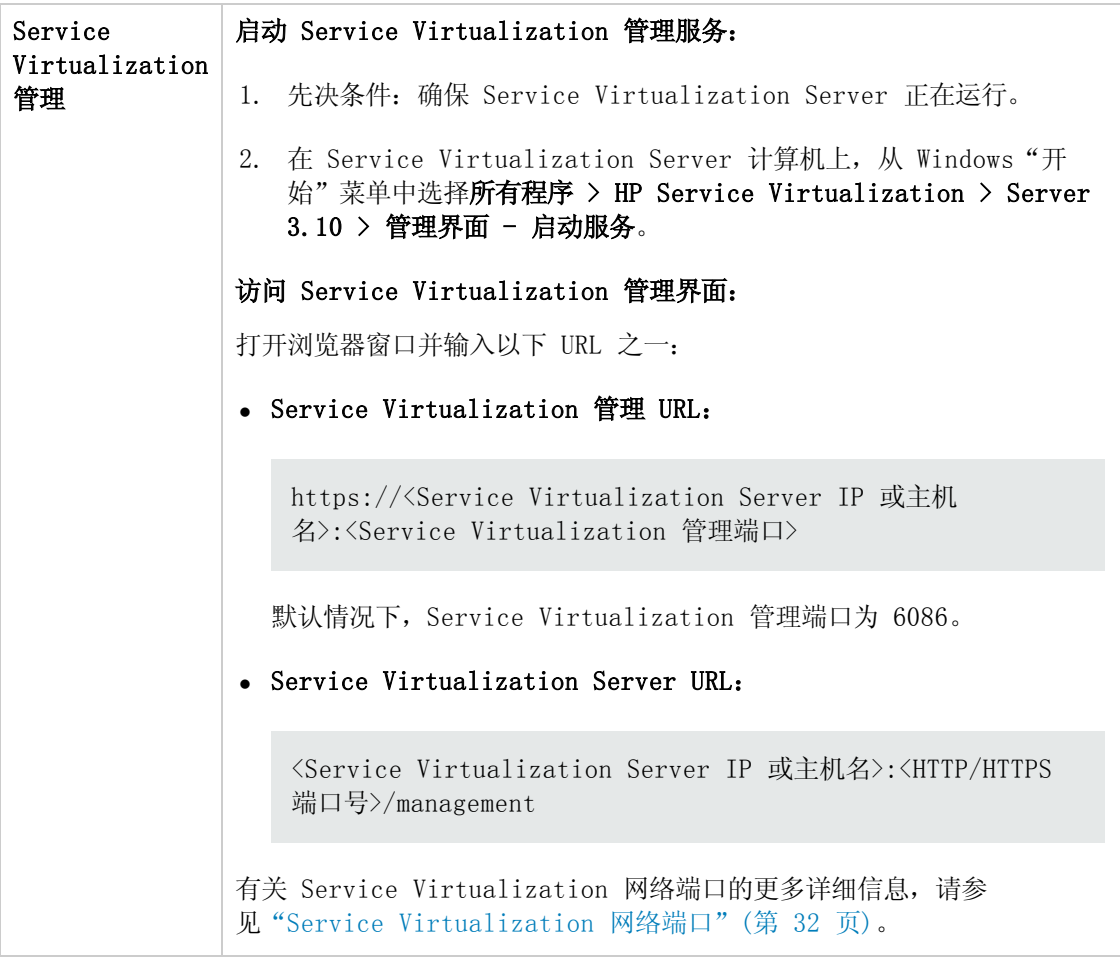